## 分布式数据库中间件

## 最佳实践

文档版本 01 发布日期 2024-06-30

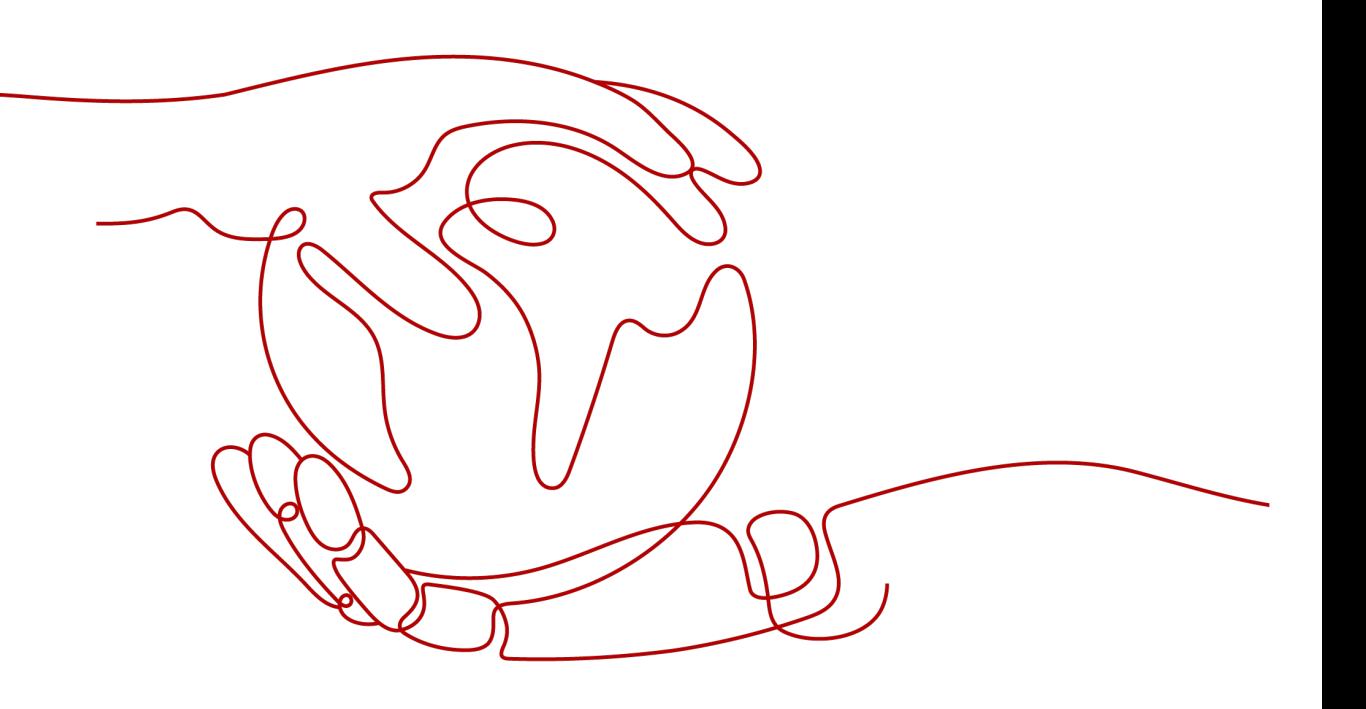

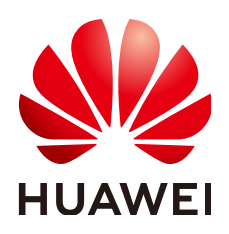

#### 版权所有 **©** 华为云计算技术有限公司 **2024**。 保留一切权利。

非经本公司书面许可,任何单位和个人不得擅自摘抄、复制本文档内容的部分或全部,并不得以任何形式传 播。

#### 商标声明

**SI** 和其他华为商标均为华为技术有限公司的商标。 本文档提及的其他所有商标或注册商标,由各自的所有人拥有。

#### 注意

您购买的产品、服务或特性等应受华为云计算技术有限公司商业合同和条款的约束,本文档中描述的全部或部 分产品、服务或特性可能不在您的购买或使用范围之内。除非合同另有约定,华为云计算技术有限公司对本文 档内容不做任何明示或暗示的声明或保证。

由于产品版本升级或其他原因,本文档内容会不定期进行更新。除非另有约定,本文档仅作为使用指导,本文 档中的所有陈述、信息和建议不构成任何明示或暗示的担保。

## 华为云计算技术有限公司

地址: 贵州省贵安新区黔中大道交兴功路华为云数据中心 邮编:550029

网址: <https://www.huaweicloud.com/>

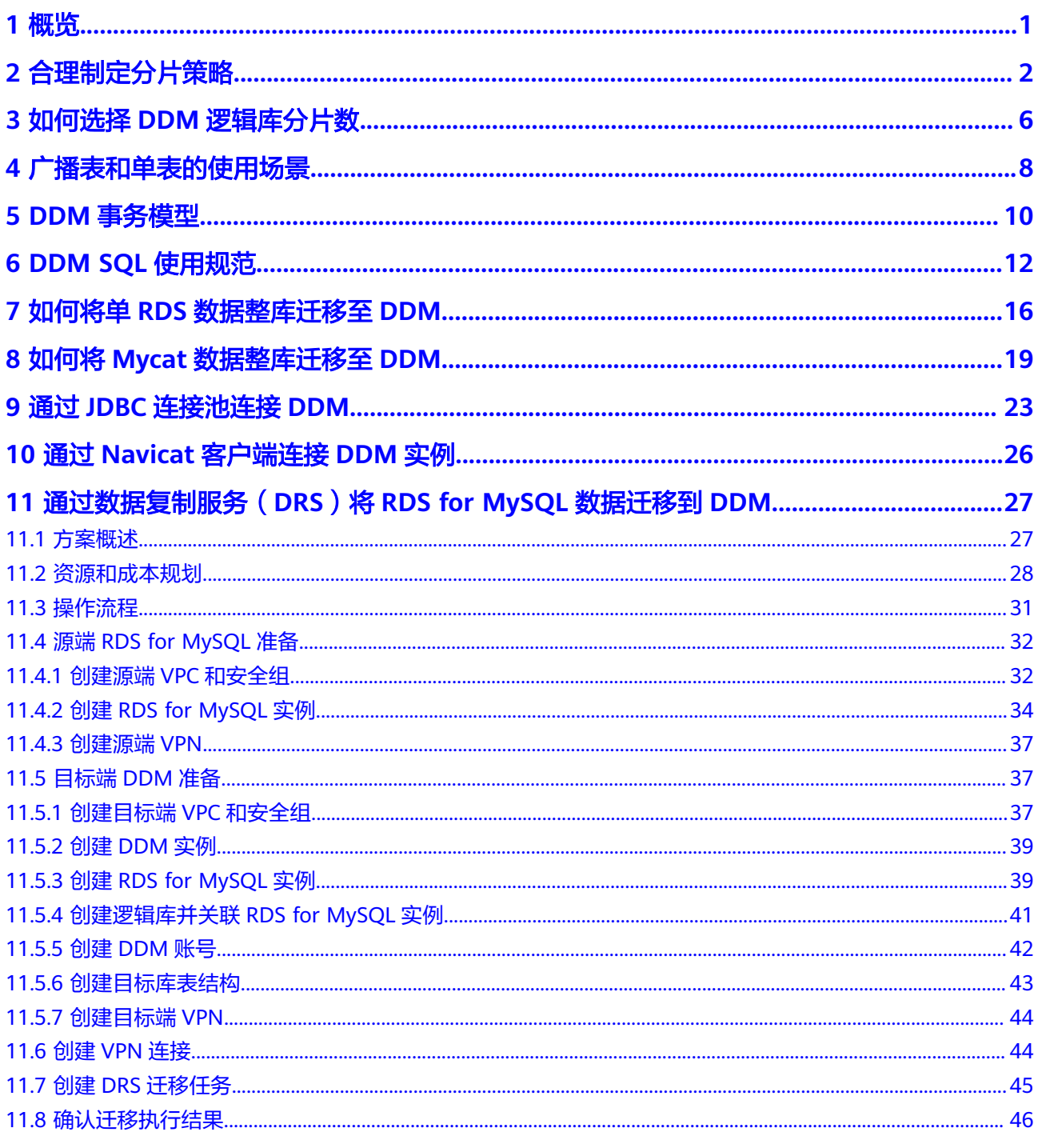

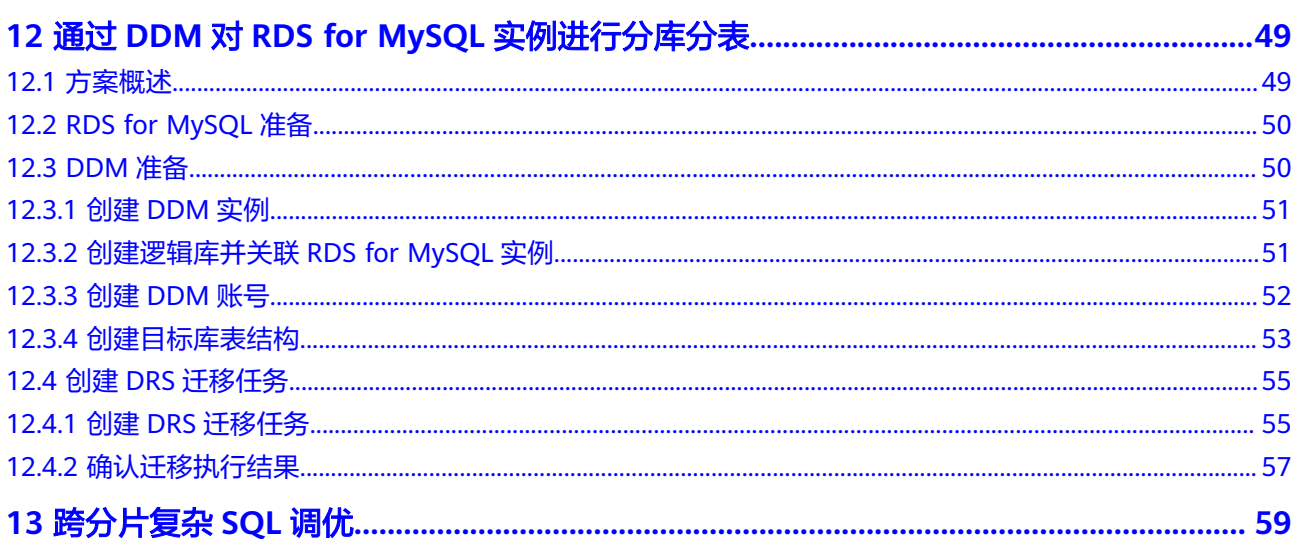

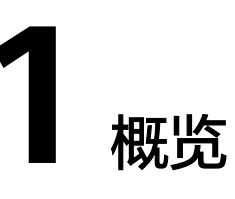

<span id="page-4-0"></span>本手册基于华为云分布式数据库中间件实践所编写,用于指导您完成相关设置,购买 更符合业务的分布式数据库中间件实例。

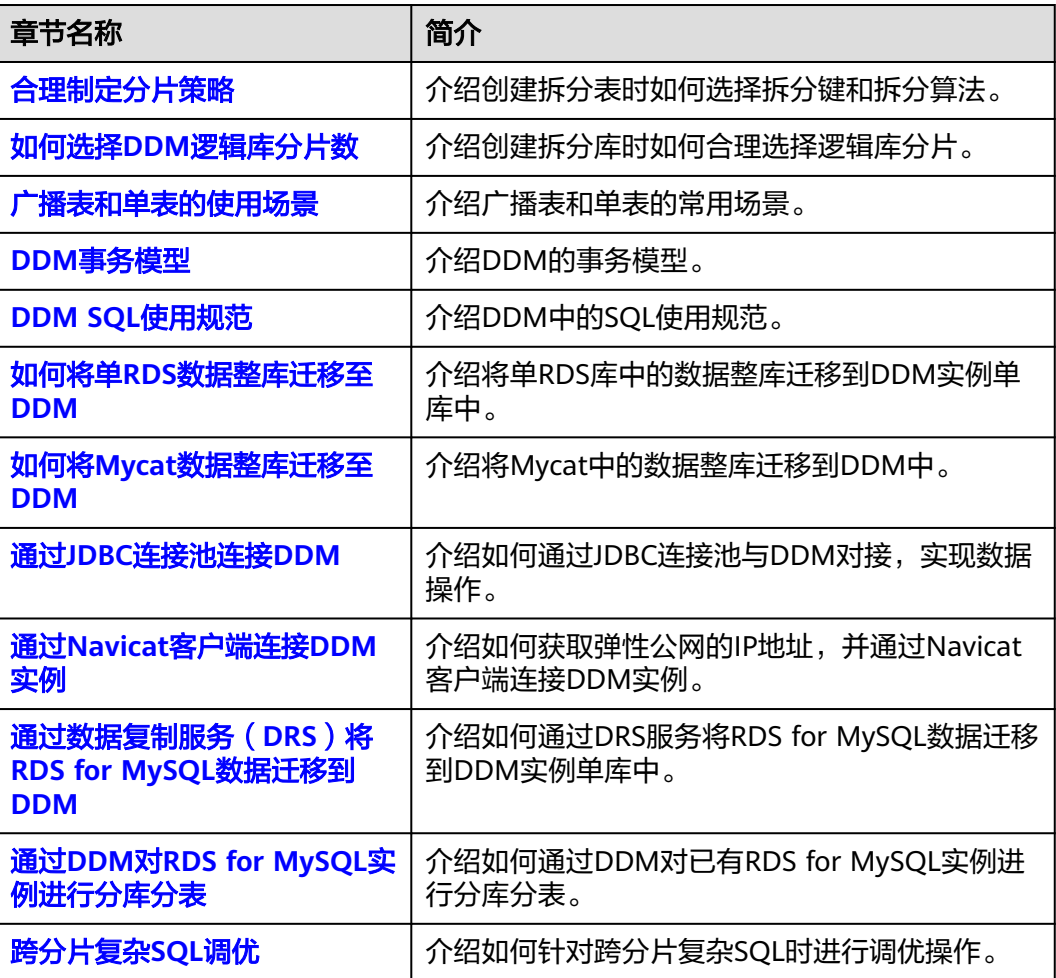

表 **1-1** DDM 最佳实践一览表

## **2** 合理制定分片策略

<span id="page-5-0"></span>DDM创建逻辑表时,若逻辑表类型选择为拆分表,则需要制定分片策略,并选择拆分 键。

当数据表之间存在E-R关系时,可以制定相同的分片规则,各数据表分别选择有关联关 系的字段作为拆分键,这样各表中有关联关系的数据将会存储在一个分片上,避免数 据跨分片JOIN操作。如客户表、订单表与订单明细表,在创建拆分表时,建议都选取 客户ID作为拆分键。

#### 表 **2-1** 拆分键与拆分算法使用简介

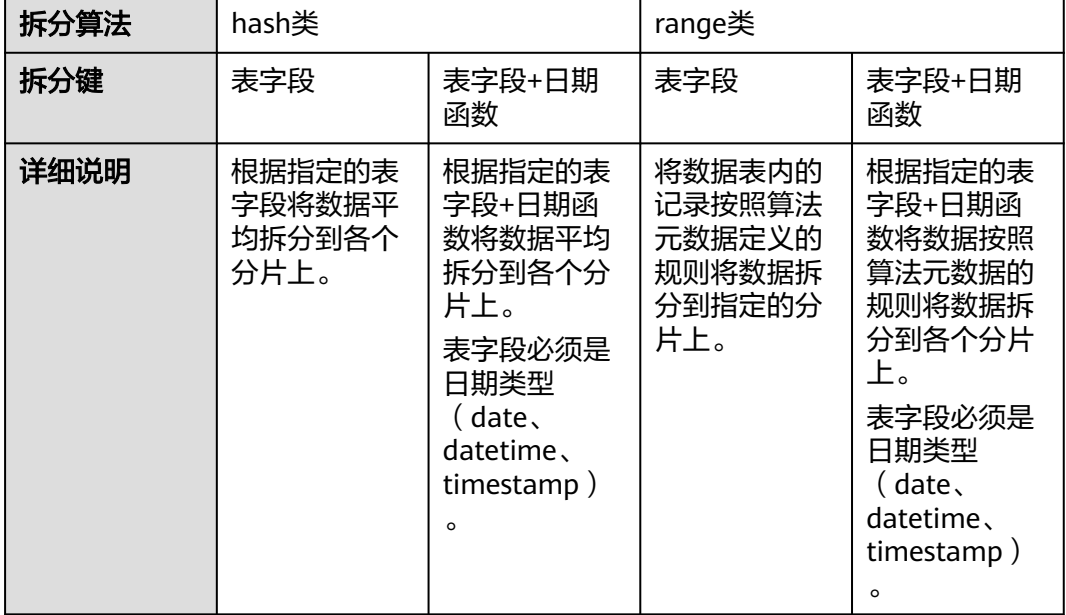

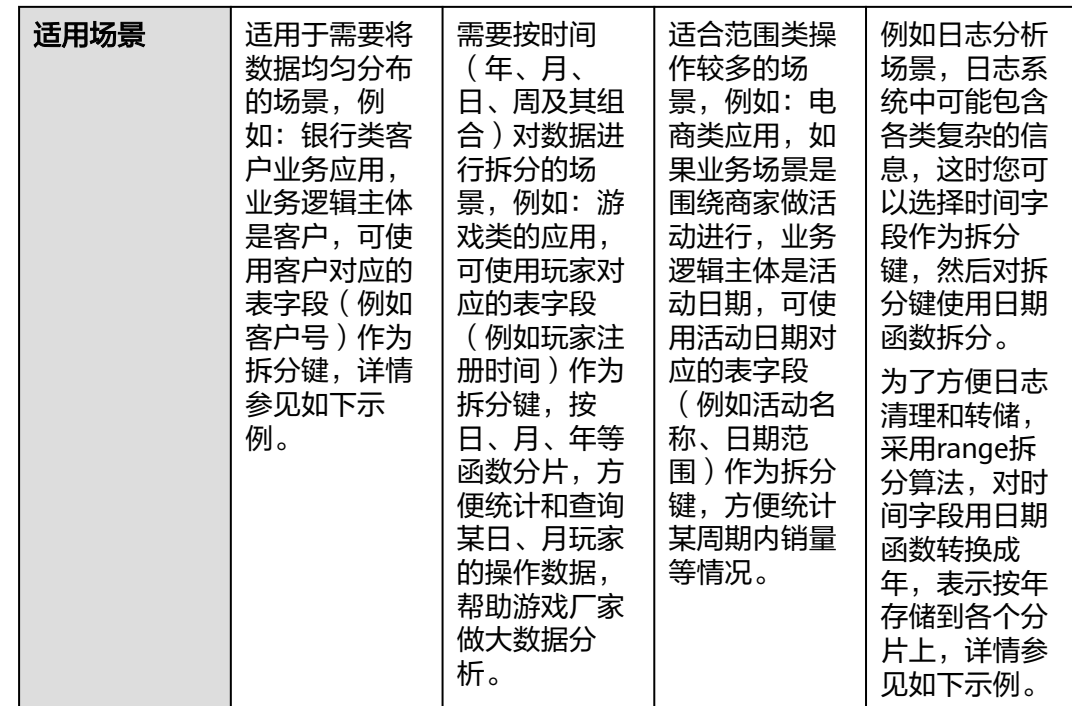

#### 如何选择拆分算法

拆分算法即将逻辑表中数据拆分到多个数据库分片上的算法,DDM支持hash和range 两大类拆分算法。

● hash类

将数据均匀分布在各个分片。 适用于SQL查询条件使用"="、"IN"之类运算符相对较多的场景。

● range类 将数据表内的记录按照算法元数据的取值范围进行分片存储。 适用于SQL查询条件使用">"、"<"、"BETWEEN ... AND ..."之类运算符相 对较多的场景。

#### 注意

如果分库算法是range类+日期函数,且拆分键字段又表示创建时间,在数据入库 时可能造成热点问题,无法充分利用多MySQL的优势。

拆分算法的使用,需要结合业务查询场景进行评估,以选择合适的拆分算法,提升 DDM效率。

#### 如何选择拆分键

拆分键是在水平拆分逻辑表的过程中,用于生成路由结果的表字段,指定表字段后, 可以进一步选择日期函数,也可以手动输入"日期函数(字段名)", 数据表字段必须 是日期类型(date、datetime、timestamp),日期函数适用于需要按时间(年、 月、日、周及其组合)对数据进行拆分的场景。

DDM根据拆分键与拆分算法计算路由结果,对拆分表的数据进行自动水平拆分,分发 到数据分片中。

选取拆分算法与拆分键一般遵循以下规则:

- 尽可能使数据均匀分布到各个分片上。
- 该拆分键是最频繁或者最重要的查询条件。
- 优选主键作为拆分键,因为主键作为查询条件时,查询速度最快。

#### 有明确主体的业务场景

拆分表的数据量一般都达到千万级,因此选择合适的拆分算法和拆分键非常重要。如 果能找到业务主体,并且确定绝大部分的数据库操作都是围绕这个主体的数据进行 的,那么可以选择这个主体所对应的表字段作为拆分键,进行水平拆分。

业务逻辑主体与实际应用场景相关,下列场景都有明确的业务逻辑主体。

- 1. 银行类客户业务应用,业务逻辑主体是客户,可使用客户对应的表字段(例如客 户号)作为拆分键。部分业务系统的业务场景为围绕银行卡/账号的,可以选取卡/ 账号作为拆分键。
- 2. 电商类应用,如果业务场景是围绕商品进行操作,业务逻辑主体是商品,可使用 商品对应的表字段(例如商品编码)作为拆分键。
- 3. 游戏类的应用,主要围绕玩家数据进行操作,业务逻辑主体是玩家,可使用玩家 对应的表字段(例如玩家id)作为拆分键。

以银行类客户业务为例,建表SQL语句如下:

CREATE TABLE PERSONALACCOUNT( ACCOUNT VARCHAR(20) NOT NULL PRIMARY KEY, NAME VARCHAR(60) NOT NULL, TYPE VARCHAR(10) NOT NULL, AVAILABLEBALANCE DECIMAL(18, 2) NOT NULL, STATUS CHAR(1) NOT NULL, CARDNO VARCHAR(24) NOT NULL, CUSTOMID VARCHAR(15) NOT NULL ) ENGINE = INNODB DEFAULT CHARSET = UTF8 dbpartition by hash(ACCOUNT);

#### 无明确主体的业务场景

如果业务场景中找不到合适的主体,也可以选择那些数据分布较为均匀的属性所对应 的表字段作为拆分键。

例如日志分析场景,日志系统中可能包含各类复杂的信息,这时您可以选择时间字段 作为拆分键。

选择时间字段作为拆分键时,支持对拆分键使用日期函数拆分。

为了方便清理和转储,采用range拆分算法,对时间字段用日期函数转换成月,表示按 月存储到各个分片上。

建表SQL语句:

```
CREATE TABLE LOG(
   LOGTIME DATETIME NOT NULL,
   LOGSOURCESYSTEM VARCHAR(100),
   LOGDETAIL VARCHAR(10000)
)
dbpartition by range(month(LOGTIME)) {
1 - 2 = 0,
```
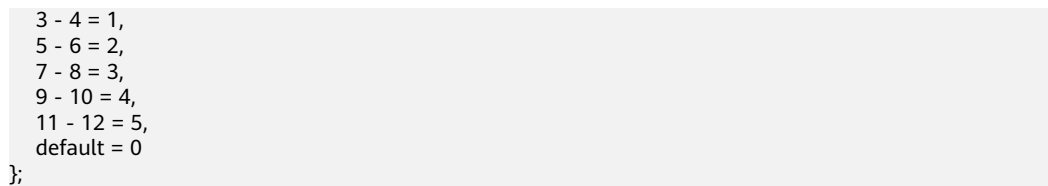

<span id="page-9-0"></span>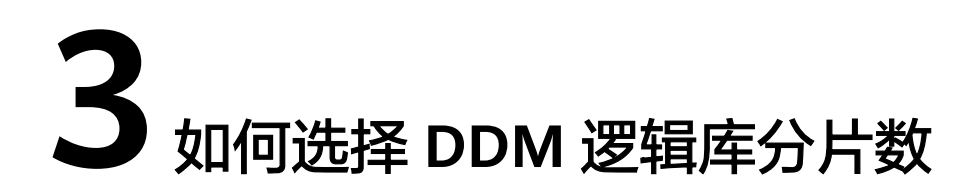

在DDM实例创建逻辑库时,对需要水平拆分的表,选择合适的MySQL实例数量,通过 预估拆分表的数据量,规划出逻辑库分片数量,可以避免各个分片的上单张表数据容 量过高。一个分片即为MySQL实例的一个数据库,逻辑库的总分片数等于所关联的 MySQL分片数总和。

- 逻辑库选择"非拆分"模式时,一个逻辑库仅对应一个MySQL实例,在该实例上 仅创建1个分片。
- 逻辑库选择"拆分"模式时,一个逻辑库可对应多个MySQL实例,在每个实例 上,可创建1-64个分片。如果因业务需要分片数超过64,请联系DDM技术人员。

分片平移到新实例:将逻辑库部分分片(分库)平移到新增的实例上,数据不会进行 重分布。

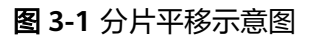

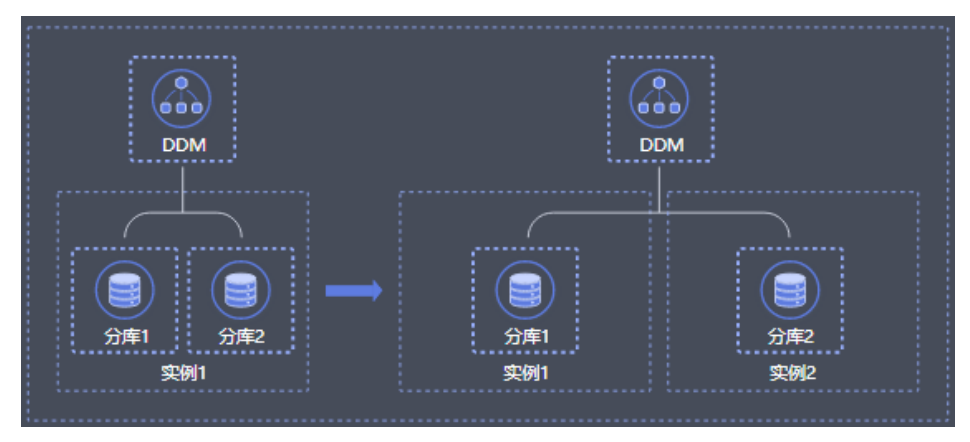

分片个数变更:逻辑库对应的物理库分片可以根据用户需要自定义添加,单数据节点 上的物理分片数不超过64个。如果因业务需要分片数超过64,请联系DDM技术人员。 DDM会尽量将分片均匀分配到数据节点上,只要总分片数有变化,数据都会进行重分 布。

#### 图 **3-2** 分片变更示意图

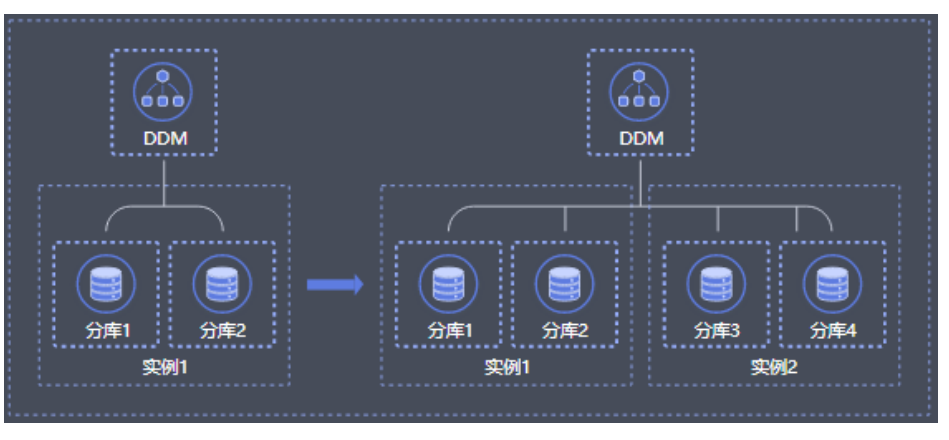

<span id="page-11-0"></span>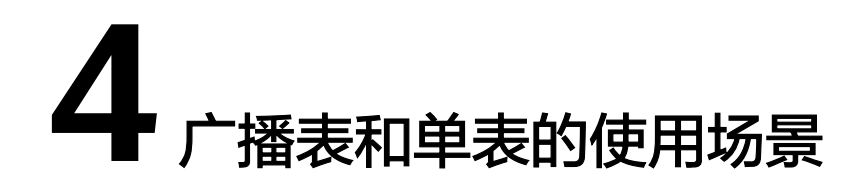

单表指数据只存储在其中一个默认分片上的表。广播表指在所有分片上都存储全量数 据,提升JOIN效率。

#### 单表

DDM管理控制台不提供单表创建操作,用户可以通过MySQL客户端或应用程序连接到 DDM实例后自行创建。

如果一张表的数据量预估在1000万条以下,且没有与其他拆分表进行关联查询的需 求,建议将其设置为单表类型,存储在默认分片中。

#### 单表创建样例,不做任何拆分:

```
CREATE TABLE single(
id int NOT NULL AUTO_INCREMENT COMMENT '主键id',
name varchar(128),
PRIMARY KEY(id)
);
```
#### 广播表

在业务数据库中,存在一些数据量不大,更新频率较低,但常常需要用来做关联查询 的表。

为了方便这类表与拆分表进行关联操作,DDM实例提供了一种"广播表",广播表具 有以下特点:

- 广播表在各分片中数据一致。插入、更新和删除数据会实时在每一个分片中执 行。
- 对广播表的查询,仅在一个分片中执行。
- 任何表都可以与广播表进行关联操作。
- 使用广播HINT的前提是需要确保表的存在性。

例如:

电商企业的订单管理系统,需要查询并统计某个地区的订单数据。这种场景会涉及到 地区表与订单流水表进行关联查询,由于订单数据量庞大,订单流水表需要分片存 储,因此可以考虑将地区表设计为"广播表",提高查询效率。

#### 广播表创建样例:

CREATE TABLE broadcast\_tbl ( id int NOT NULL AUTO\_INCREMENT COMMENT '主键id', name varchar(128), PRIMARY KEY(id) ) ENGINE=InnoDB DEFAULT CHARSET=utf8 COLLATE=utf8\_unicode\_ci BROADCAST;

#### 对广播表进行操作时应注意以下两点:

- 如果执行全表扫描的SQL语句,建议执行频率不要过高,或者选择在业务低峰期 执行,否则可能会出现"后端RDS连接数可能不够用"报错。
- 广播表的插入操作,会在每个分片的表中进行插入。如果此表数据量太大(超过 100万条数据),不建议使用广播表,以免占用太多数据空间,可以使用拆分表。

## $5$  DDM 事务模型

<span id="page-13-0"></span>因为DDM中的表一般都做了分库分表,使得这些表中的数据可能分布在很多个RDS实 例上的不同数据库分片内。在DDM中一个事务中对各个逻辑表的增删改查很有可能实 际发生在多个RDS实例上的不同数据库分片上,每个RDS实例上同一数据库分片内所发 生的对分片内数据表的一系列操作相当于一个本地事务,这样DDM层面的事务就相当 于由多个RDS实例上的本地事务所组成的分布式事务,这些本地事务要么全部成功, 要么全部失败。

#### **DDM** 的分布式事务实现

DDM中的分布式事务模块基于MySQL XA协议实现,XA协议是对2PC(Two Phase Commit)事务模型的一种实现,2PC是一种经典的分布式事务实现方案。基于MySQL XA协议的分布式事物可以实现强一致性写,整体分布式事物的一致性说明可参考 MySQL官方文档。

在分布式系统里,每个参与者都可以知晓自己操作的成功或者失败,却无法知道其他 节点操作的成功或失败。当一个事务跨多个节点时,为了保持事务的原子性与一致 性,需要引入一个协调者 (Coordinator)来统一掌控所有参与者 (Participant)的操 作结果,并指示它们是否要把操作结果进行真正的提交(commit)或者回滚 (rollback)。DDM节点在这个分布式事务中扮演协调者的角色,RDS实例则是参与 者。

2PC顾名思义分为两个阶段,其实施思路可概括为:

- 1. 准备阶段(prepare phase):参与者将操作结果通知协调者,参与者如果给出了 已准备的回应,则应保证在协调者做出决定之前需要将本次决议所需资源进行预 留。
- 2. 提交阶段(commit phase):收到参与者的回应后,协调者再向参与者发出通 知,根据反馈情况决定各参与者是否要提交还是回滚。

举例说明:

甲乙丙丁四人要聚餐,需要确定时间,不妨设甲是协调者,乙丙丁是参与者。

准备阶段:

- 1. 甲发短信给乙丙丁,周二中午十二点聚餐是否有时间。
- 2. 丁回复有时间。
- 3. 乙回复有时间。
- 4. 丙迟迟不回复,此时对于这个活动,甲乙丙丁均处于阻塞状态,算法无法继续进 行。
- 5. 丙回复有时间(或者没有时间)。

#### 提交阶段:

- 1. 协调者甲将收集到的结果(周二中午聚餐或者不聚餐)反馈给乙丙丁(什么时候 反馈,以及反馈结果如何,在此例中取决与丙的时间与决定)。
- 2. 乙收到。
- 3. 丙收到。
- 4. 丁收到。
- 5. 如果有人没有收到,则甲后续不断重新进行通知,直到通知成功。

#### **2PC** 具体实现

DDM对事务的2阶段提交进行了透明化封装。应用侧使用DDM事务的时候不需要关心 底层是否为分布式事务,只需像使用普通事务一样执行BEGIN/COMMIT指令进行事务 操作。DDM会自动处理分布式事务的两阶段提交逻辑。如果事务只涉及一个数据分 片,那么DDM还可以自动将事务降级为一阶段提交的本地事务。一阶段提交的细节本 文不详细展开。

#### 图 **5-1** 分布式事务执行流程

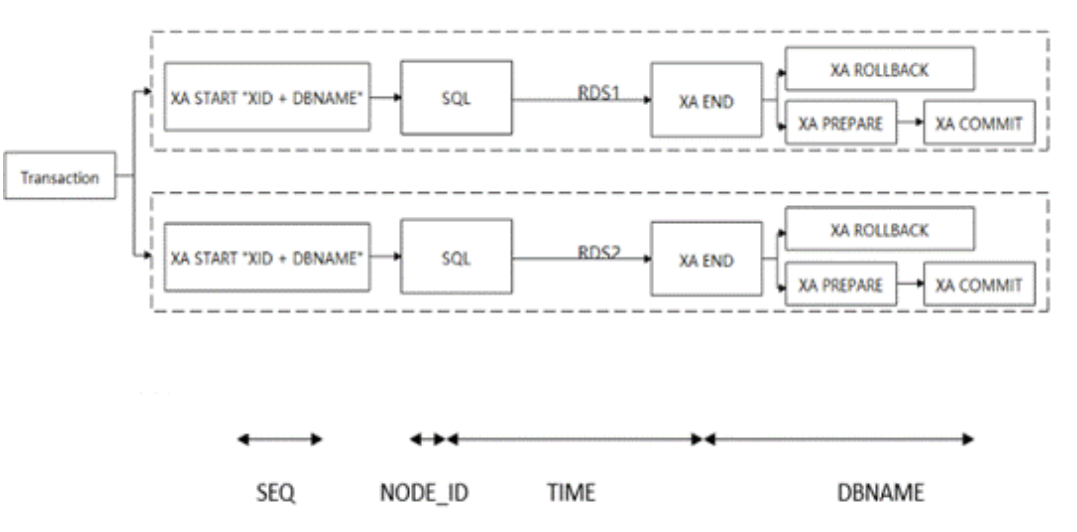

其中XID由节点内事务序号、节点ID和时间戳组成,代表了一个全局维度的分布式事务 唯一编号,该编号再加上对应分库名构成实际在物理库上开启分布式事务分支的 XA $ID<sub>°</sub>$ 

#### **DDM** 事务使用建议

- 虽然DDM支持分布式事务,但如果能够使事务内所有SQL都带上同一个拆分键, DDM可以把事务优化为单分片事务从而获得更极致的性能。
- DDM事务模型采取2PC分布式事务模型,RDS自身的死锁检测无法避免跨RDS的 分布式事务死锁,如遇到lock wait超时则提示可能存在跨分片死锁,请检查业务 模型是否存在这方面问题。

# **6 DDM SQL** 使用规范

#### <span id="page-15-0"></span>**insert** 操作

#### ● **insert**写法规范

- 不建议逐条insert,推荐使用insert into values (),()..();语法。
- MySQL的JDBC连接的url中要加rewriteBatchedStatements参数,并保证 5.1.13以上版本的驱动,才能实现批量插入。MySQL JDBC驱动在默认情况下 会无视executeBatch()语句,把预计批量执行的一组sql语句拆散,一条一条 地发给MySQL数据库,批量插入实际上是单条插入,直接造成较低的性能。 只有把rewriteBatchedStatements参数置为true, 驱动才会批量执行SQL。另 外这个选项对INSERT/UPDATE/DELETE操作都有效。

#### 注意

开启rewriteBatchedStatements后的批量INSERT/UPDATE/DELETE操作要注 意设置合理的batch size, batch size过大可能造成性能下降。如无特殊需 求,建议batch size不超过1000。

- 拆分字段的值:不建议使用函数、表达式、子查询等,推荐使用常量值。
- 普通字段的值:不建议使用子查询,推荐使用常量、函数、表达式。
- 大批量数据导入

推荐使用loaddata local infile来实现大批量数据导入。

#### 注意

这个地方只需要开一个session窗口导入即可,DDM内部会自动进行并行导入。

数据迁移场景

建议使用mysqldump导出sql文件,再使用mysql source命令导入。具体操作请参 考数据从**DDM**[实例导出。](https://support.huaweicloud.com/usermanual-ddm/ddm_03_0029.html)

- auto increment字段
	- DDM使用Sequence来实现auto\_increment语义,并保证全局唯一。
- 赋值:若使用auto\_increment字段,建议不要在values子句中赋值,否则容 易造成主键冲突。如果在values中赋了值,建议使用alter sequence语句更 改, 具体操作请参考**全局序列**。
- 步长: auto\_increment字段步长建议不要设置成1, 会导致性能低下。默认设 置成1000。

#### **update** 与 **delete** 操作

#### 普通更新

- 进行update/delete操作时,where条件建议带上拆分字段;
- 无法带上拆分字段的场景,建议控制并发度,控制更新/删除涉及的数据条 数。建议先用select查出相应的数据,double check确保数据范围无误后再实 行update/delete操作。
- 拆分字段更新
	- 条数限制:DDM拆分字段更新有数据量限制,一般不能超过10000条数据, 数据量越少越好。若超过10000条数据,建议用改重建表的方式来做,或者 是拆分成多次update操作来等价实现。
	- 操作的时机:建议选择在业务低谷期做。
- 关联操作

不建议进行表关联更新、表关联删除操作,即不建议进行多张表同时进行update/ delete操作。

#### ● 子查询及**limit**操作

不建议update/delete语句中含有子查询。不建议update/delete语句中含有limit或 order by limit语句。

● **case when**函数

case when分支数量在不同规格实例下不同,在4U8G中不超过2500个,8U16G中 不超过5000个,32U64G中20000个。

#### **select** 操作

#### ● **Order by** 及 **Limit**函数

- "order by limit offset, count"场景,禁止给offset赋大数值,即禁止深度翻 页。
- 如遇到临时表超限(Temp table limit exceeded)报错,说明排序中间数据 产生了临时表且超限,考虑联系DDM值班进行SQL调优。

#### ● **Group by**函数

- 不建议select\_list部分含有非group by列。
- 不支持不可下推的group\_concat聚合函数内含有order by子句。
- 不建议distinct、group by字段多于3项。
- 不建议join、或者子查询操作之后含有group by操作。
- 不建议使用count(distinct ),sum(distinct )操作。
- 如遇到临时表超限(Temp table limit exceeded)报错,说明聚合操作中间 数据产生了临时表且超限,考虑联系DDM值班进行SQL调优。
- 带GROUP BY分组查询的SQL语句,如果所有分组或单分组查询结果超过100 万条(默认值),此时会有临时表超限约束(Temp table limit exceeded)。

#### ● **Join**函数

- select场景,建议join条件是每个表的拆分字段或使用广播表,或者是驱动表 是一个小表 (inner/left join驱动表是左表, right join驱动表是右表)。
- 不建议两个大表直接进行join操作。
- 不建议join on condition中含有非等值操作。
- 如遇到临时表超限(Temp table limit exceeded)报错,说明JOIN中间数据 产生了临时表且超限,考虑联系DDM值班进行SQL调优。
- 不建议5张表以上进行join操作。
- join查询操作建议不要开启事务。
- 不建议在事务中进行join查询,开启事务会影响DDM对join算法的选择,无法 使用最高效的算法。

#### 注意

这里的大表和小表的意思不是指原始表的规模,指的是经过where条件过滤 之后的数据规模。

- 子查询
	- 不建议子查询包含在OR表达式中,或者是子查询的关联条件包含在OR表达 式中
	- 不建议使用含有limit的标量子查询,如 select (select x from t2 where t2.id= t.id limit 1),a,b from t。
	- 如果子查询和主表都路由到同一分片,建议在SQL前加/\*+db=xxx\*/来精准路 由。
	- 不建议子查询内部含有join语句。
	- 不建议写嵌套子查询。
	- 不建议ROW表达式跟子查询做比较操作, 如 select \* from t where  $(a,b,c)$ =(select x,y,z from t2 where  $\cdots$ ).
	- 不建议select\_list里面含有超过2个以上的子查询 。

#### **DDL**

#### ● **DDL**执行时机

对已有表进行DDL操作时建议放在业务低峰期进行。

● 分片数

创建新拆分表时建议结合实际数据量进行合理预估,总分片数满足需求即可。不 建议使用超出实际需求的分片数,拆分表分片数并非越多越好

● 高危**DDL**

进行高危DDL时请仔细校验SQL后谨慎操作,如DROP TABLE, TRUNCATE TABLE 等操作。

● **DDL**失败修复

DDL命令如遇报错,可以使用"check table 表名"命令对各个分片表结构进行校 验,识别出失败的分片进行针对性修复。如ALTER TABLE命令遭遇失败可以在命 令前添加/\*+allow\_alter\_rerun=true/,开启ALTER语句的幂等可重入执行后重 试,直到check table 命令提示各个分片表结构达到一致则可认为执行成功。

#### ● **MDL**锁导致执行**DDL**报错

- 背景: 为保证DDL的可用性, DDM内部在执行DDL前会检查底层RDS相关表 是否存在MDL锁。 若存在MDL锁,,则DDL会提前报错退出。 metadata lock exists, one of MDL is [%s],DDL operation can not proceed, please use 'show metadata lock' to check current mdl, and use 'kill physical threadId@host:port' to clean it
- 可能出现的问题: 若系统中存在慢SQL, 执行时间为几分钟不等, 那么可能 被MDL锁所阻拦,无法执行DDL。
- 解决方案**1**:在DDM控制台提高参数"ddl\_precheck\_mdl\_threshold\_time" 的大小, 如提高到30分钟(1800秒)。

#### 说明

"ddl\_precheck\_mdl\_threshold\_time"表示DDL允许MDL锁持有的最大时长。持有 超过这个时间长度的MDL锁,DDL才会报错,默认值为120秒。

– 解决方案**2**:执行show metadata lock查看是否因为持有慢事务的MDL锁阻 塞了DDL的执行。若存在阻塞, 可以使用kill physical threadId@host:port 来 关闭底层慢事务。配合/\*+allow\_alter\_rerun=true\*/的hint, 以及check table 来查看和执行,直到DDL彻底执行完。

说明

threadId为物理层RDS的线程id,host和port分别为物理层RDS的ip和端口。

● **DDL**长时间卡死

在业务低峰期执行DDL时如果遇到长时间卡死情况,请另开会话执行xa recover命 令查看是否有慢事务存在,如存在慢事务挂起请及时联系值班人员解决。

## <span id="page-19-0"></span>**7** 如何将单 **RDS** 数据整库迁移至 **DDM**

#### 操作场景

本章节主要介绍将单RDS(非拆分,以下简称旧RDS)库中的数据整库迁移到DDM实 例非拆分库中,仅使用DDM做读写分离场景。

#### 说明

- 迁移过程中可能会出现业务中断情况,中断时长与迁移数据量大小、网络情况相关。
- 数据迁移是一项比较复杂的操作,建议在业务量较低时进行。本实践仅供参考,您需要根据 自己业务场景、数据量、停机时间要求等情况,设计合适的迁移方案。
- 对于数据量较大的场景,建议通过工单或售后服务联系DDM技术支持人员进行支撑,在正式 数据迁移前进行充分的迁移演练测试。

#### 迁移前准备

- 准备可以访问旧RDS实例、目标DDM实例和目标DDM实例关联的RDS实例的 ECS。
	- a. 确保旧RDS实例、目标DDM实例和目标DDM实例关联的RDS实例都在同一个 VPC下,保证网络互通。
	- b. 旧RDS实例、目标DDM实例和目标DDM实例关联的RDS实例的安全组建议配 置相同,如果不同则需要放开对应端口访问。
	- c. ECS已安装MySQL官方客户端,MySQL客户端版本建议为5.6或5.7。
		- Redhat系列Linux安装命令: yum install mysql mysql-devel
		- Debian系列Linux<del>安</del>装命令: apt install mysal-client-5.7 mysal**client-core-5.7**
	- d. ECS磁盘空间足够存放临时转储文件;ECS内存空间足够,可以用来比较转储 文件。
- 准备已关联RDS实例的DDM实例,并配置DDM账号、DDM逻辑库等相关信息。
- 如果目标DDM实例逻辑库为拆分库,则需要在迁移前,在DDM控制台先创建与旧 RDS数据表结构相同的逻辑表。

#### 约束限制

● 为了保持数据完整性,需要先停止旧RDS业务后再进行数据迁移。

- 该场景不支持通过DDM关联旧RDS实例进行数据关联,需要将旧RDS实例数据导 出后再导入到DDM实例完成数据迁移。
- 目标DDM关联的RDS版本与旧RDS的MySQL版本需要保持一致。

#### <span id="page-20-0"></span>从旧 **RDS** 导出数据

- 步骤**1** 登录ECS。
- 步骤**2** 执行如下命令导出结构数据,其中斜体参数需根据实际情况配置,详细参数说明如表 **7-1**所示。

mysqldump -h {DB\_ADDRESS} -P {DB\_PORT} -u {DB\_USER} -p --skip-lock-tables --addlocks=false --set-gtid-purged=OFF --no-data {DB\_NAME} > {mysql\_schema.sql}

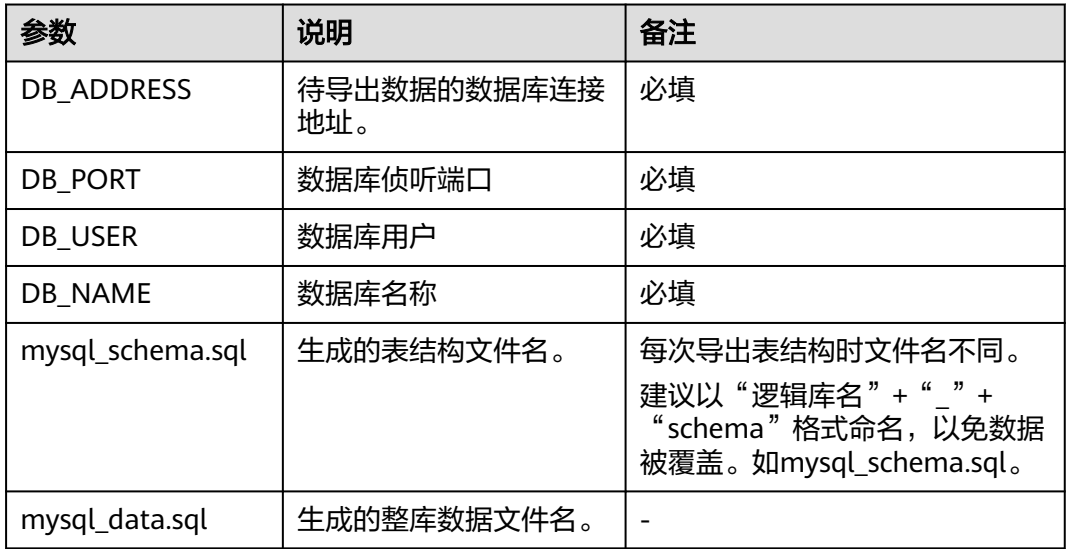

#### 表 **7-1** 参数解释

步骤**3** 执行如下命令导出整库数据,其中斜体参数需根据实际情况配置,详细参数说明如表 **7-1**所示。

mysqldump -h {DB\_ADDRESS} -P {DB\_PORT} -u {DB\_USER} -p --hex-blob --complete-insert -skip-lock-tables --skip-tz-utc --skip-add-locks --set-gtid-purged=OFF --no-create-info  ${DBNAME}$  >  ${mysql data.sql}$ 

步骤**4** 导出完成后,在ECS上执行如下可查看步骤**2**和步骤**3**导出的.sql文件。

ls -l

**----**结束

#### 将数据导入至 **DDM** 实例

步骤**1** 在ECS上执行如下命令,将结构文件导入DDM。 mysql -f -h {DDM\_ADDRESS} -P {DDM\_PORT} -u {DDM\_USER} -p {DB\_NAME} < {mysql\_schema.sql} Enter password: \*\*\*\*\*\*\*\*\*\*\*

#### 表 **7-2** 参数解释

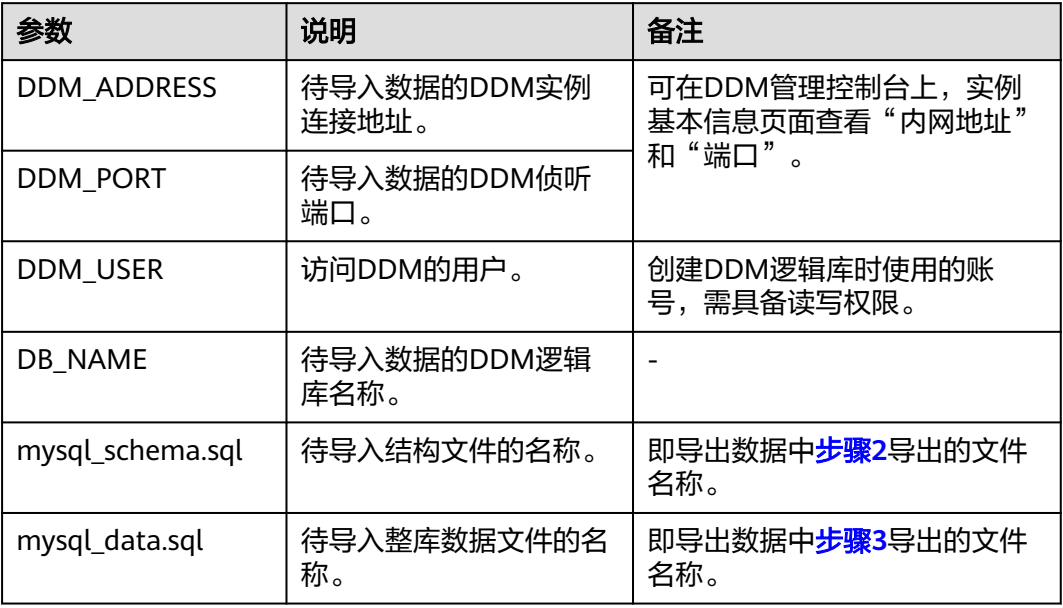

#### 步骤**2** 执行如下命令,将数据文件导入DDM。

mysql -f -h {DDM\_ADDRESS} -P {DDM\_PORT} -u {DDM\_USER} -p {DB\_NAME} < {mysql\_data.sql} Enter password: \*\*\*\*\*\*\*\*\*\*

**----**结束

## <span id="page-22-0"></span>**8** 如何将 **Mycat** 数据整库迁移至 **DDM**

#### 操作场景

本章节主要介绍将Mycat中的数据整库迁移到DDM中。

#### 说明

- 迁移过程中可能会出现业务中断情况,中断时长与迁移数据量大小、网络情况相关。
- 数据迁移是一项比较复杂的操作,建议在业务量较低时进行。本实践仅供参考,您需要根据 自己业务场景、数据量、停机时间要求等情况,设计合适的迁移方案。
- 由于DDM仅支持通过弹性云服务器(ECS)访问,因此需要先将数据库导出为文件到ECS, 然后从ECS将文件中的数据导入到DDM。

## 迁移前准备

- 准备可以访问Mycat、目标DDM实例和目标DDM实例关联的RDS实例的ECS。
	- a. 确保Mycat、目标DDM实例和目标DDM实例关联的RDS实例都在同一个VPC 下,保证网络互通。
	- b. 部署Mycat的ECS、目标DDM实例和目标DDM实例关联的RDS实例的安全组 建议配置相同,如果不同则需要放开对应端口访问。
	- c. ECS已安装MySQL官方客户端,MySQL客户端版本建议为5.6或5.7。
		- Redhat系列Linux安装命令: vum install mysql mysql-devel
		- Debian系列Linux安装命令: apt install mysql-client-5.7 mysql**client-core-5.7**
	- d. ECS磁盘空间足够存放临时转储文件;ECS内存空间足够,可以用来比较转储 文件。
- 准备已关联RDS实例的DDM实例,并配置DDM账号、DDM逻辑库等相关信息。
- 本章节以Mycat 1.6版本进行迁移为例。

#### 迁移策略

Mycat与DDM数据表类型不同,迁移策略也有所差异,详情如表**[8-1](#page-23-0)**所示。

#### <span id="page-23-0"></span>表 **8-1** 迁移策略

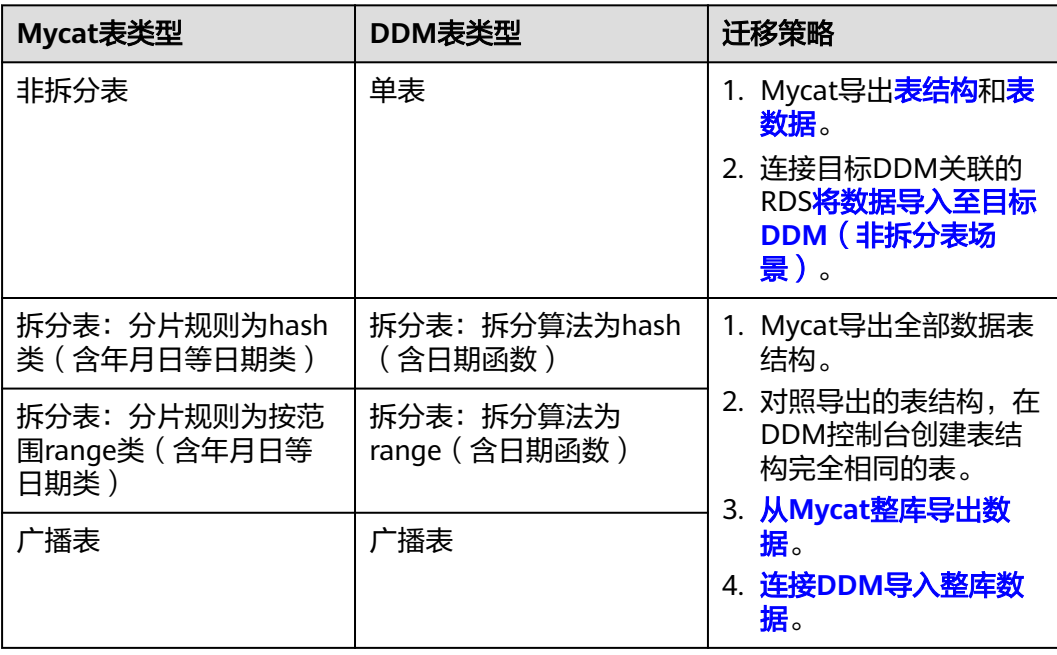

#### 约束限制

- 为了保持数据完整性,需要先停止Mycat业务后再进行数据迁移。
- 该场景不支持通过DDM关联Mycat关联的RDS进行数据关联,需要将Mycat数据 导出后再导入到DDM完成数据迁移。
- 目标DDM关联的RDS版本与Mycat关联数据库的版本需要保持一致。

#### 从 **Mycat** 导出数据表结构

#### 步骤**1** 登录ECS。

步骤**2** 执行如下命令导出Mycat数据中的表结构数据,其中斜体变量参数需根据实际情况配 置,详细参数说明如表**8-2**所示。

mysqldump -h {DB\_ADDRESS} -P {DB\_PORT} -u {DB\_USER} -p --skip-lock-tables --addlocks=false --set-gtid-purged=OFF --no-data --order-by-primary {DB\_NAME} > {mysql\_schema.sql} Enter password: \*\*\*\*\*\*\*\*\*\*

#### 表 **8-2** 参数解释

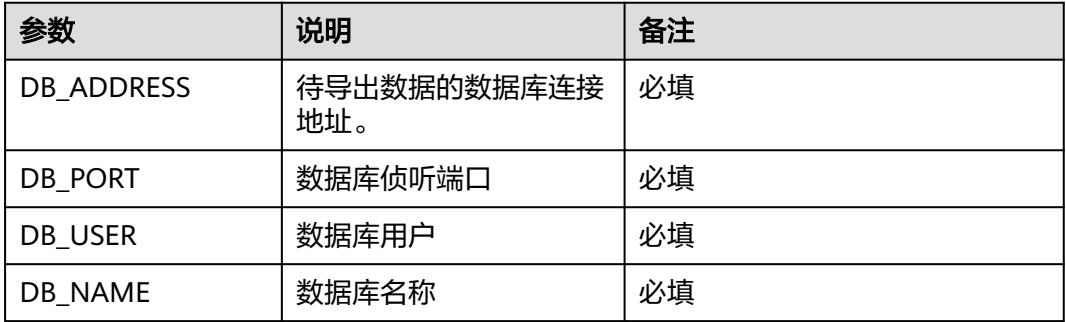

<span id="page-24-0"></span>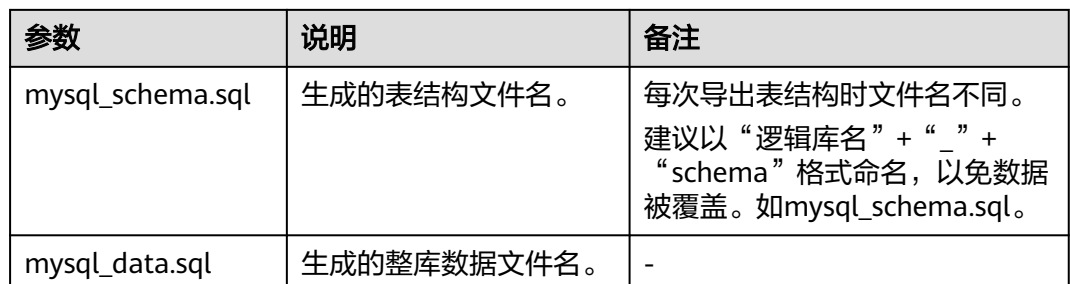

#### **----**结束

#### 从 **Mycat** 整库导出数据

- 步骤**1** 登录ECS。
- 步骤**2** 执行如下命令导出Mycat整库数据,其中斜体变量参数需根据实际情况配置,详细参数 说明如表**[8-2](#page-23-0)**所示。

**mysqldump -h {**DB\_ADDRESS} **-P** {DB\_PORT} **-u** {DB\_USER} **-p --hex-blob --complete-insert --skip-lock-tables --add-locks=false --set-gtid-purged=OFF --quick --no-create-info --orderby-primary** {DB\_NAME} > {mysql\_data.sql} Enter password: \*\*\*\*\*\*\*\*\*\*

步骤**3** 导出完成后,在ECS上执行如下命令可查看导出的.sql文件。

**----**结束

ls -l

## 将数据导入至目标 **DDM**(非拆分表场景)

在ECS上采用MySQL客户端直连目标DDM关联的RDS,直接执行以下命令导入表结构 文本文件和数据文件。

如果是单表或普通表, **mysql -f -h** {RDS\_ADDRESS} **-P** {RDS\_PORT} **-u** {RDS\_USER} **-p** {DB\_NAME} < {mysql\_table\_schema.sql} Enter password: \*\*\*\*\*\*\*\*\*\*\* **mysql -f -h** {RDS\_ADDRESS} **-P** {RDS\_PORT} **-u** {RDS\_USER} **-p** {DB\_NAME} < {mysq\_table\_data.sql} Enter password: \*\*\*\*\*\*\*\*\*\*

- RDS ADDRESS为待导入数据的RDS的地址。
- RDS\_PORT为RDS实例的端口。
- RDS\_USER为RDS实例的用户名。
- DB\_NAME为RDS数据库名称,如果导入的是单表,DB\_NAME为RDS第一个分片 的物理数据库。
- mysql\_table\_schema.sql为待导入的表结构文件名。
- mysq\_table\_data.sql为待导入的表数据文件名。

## 将数据导入至目标 **DDM**(拆分表、广播表场景)

在ECS上采用MySQL客户端连接DDM执行如下命令,将整库数据文件导入DDM。 **mysql -f -h** {DDM\_ADDRESS} **-P** {DDM\_PORT} **-u** {DDM\_USER} **-p** {DB\_NAME} < {mysql\_data.sql} Enter password: \*\*\*\*\*\*\*\*\*\*

#### 表 **8-3** 参数解释

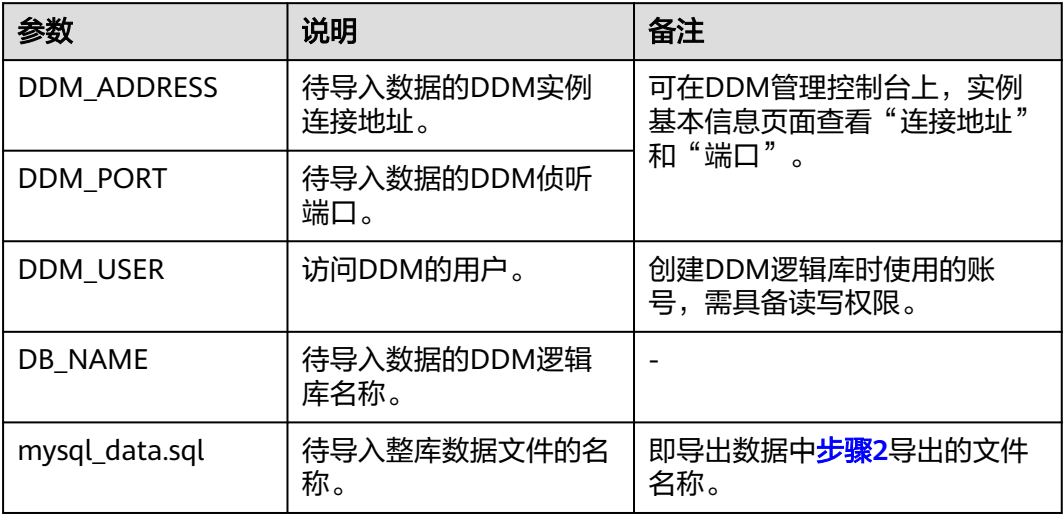

## <span id="page-26-0"></span>**9** 通过 **JDBC** 连接池连接 **DDM**

#### 操作场景

**连接池实现原理:**在系统初始化的时候,将数据库连接作为对象存储在内存中,当用 户需要访问数据库时,发出请求,直接从连接池中取出一个已建立的空闲连接对象。 使用完毕后,再将连接放回连接池中,供下一个请求访问使用。连接的建立、断开都 由连接池自身来管理。同时,还可以通过设置连接池的参数来控制连接池中的初始连 接数、连接的上下限数以及每个连接的最大使用次数、最大空闲时间等等。也可以通 过系统自身的管理机制来监视数据库连接的数量、使用情况等。

本章节主要介绍了如何通过JDBC连接池与DDM对接,实现数据操作。如果是Java程 序,建议您使用**[HikariCP](https://github.com/brettwooldridge/HikariCP)**。

- Java 8:建议使用3.3.1版本。
- Java 7:建议使用2.4.13版本。
- JDBC连接DDM不支持开启用户游标提取(useCursorFetch)参数。

#### 操作步骤

- 步骤**1** 配置Maven。
	- Java 8: <dependency> <groupId>com.zaxxer</groupId>
		- <artifactId>HikariCP</artifactId> <version>3.3.1</version> </dependency>
	- Java 7:
		- <dependency> <groupId>com.zaxxer</groupId> <artifactId>HikariCP-java7</artifactId> <version>2.4.13</version> </dependency>

#### 步骤**2** 创建表。

#### 表 **9-1** 创建表。

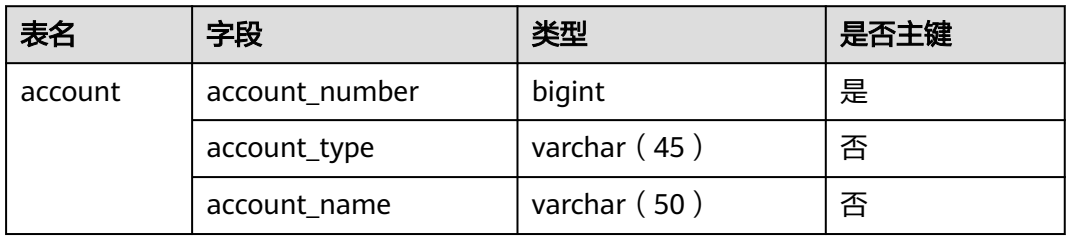

#### 步骤**3** 连接DDM实例。

1. 配置连接数:JdbcUrl连接串中的参数和HikariCP参数。

2. 插入数据。

示例:

 $/$ \*

import java.sql.Connection; import java.sql.PreparedStatement; import java.sql.ResultSet; import java.sql.SQLException; import javax.sql.DataSource; import com.zaxxer.hikari.HikariConfig; import com.zaxxer.hikari.HikariDataSource;

// 认证用的用户名和密码直接写到代码中有很大的安全风险,建议在配置文件或者环境变量中存放(密码应密文存 放,使用时解密),确保安全。

// 本示例以用户名和密码保存在环境变量中为例,运行本示例前请先在本地环境中设置环境变量(环境变量名称请 根据自身情况进行设置)EXAMPLE\_USERNAME\_ENV和EXAMPLE\_PASSWORD\_ENV。

public class HikariCPDemo { private static DataSource datasource; private static DataSource getDataSource() { if (datasource  $==$  null) { HikariConfig config = new HikariConfig();

#### **//** 配置**JdbcUrl**连接串中的参数

 config.setJdbcUrl("**jdbc:mysql:loadbalance://192.168.0.10:5066,192.168.0.11:5066/db\_name? loadBalanceAutoCommitStatementThreshold=5&loadBalanceHostRemovalGracePeriod=15000&loadBal anceBlacklistTimeout=60000&loadBalancePingTimeout=5000&retriesAllDown=10&connectTimeout=10 000**");

```
 // 配置JdbcUrl连接串中的参数也可以通过以下方法进行:
        config.addDataSourceProperty("loadBalanceAutoCommitStatementThreshold",5);
        config.addDataSourceProperty("loadBalanceHostRemovalGracePeriod", 15000); 
 config.addDataSourceProperty("loadBalanceBlacklistTimeout", 60000); 
 config.addDataSourceProperty("loadBalancePingTimeout", 5000); 
        config.addDataSourceProperty("retriesAllDown", 10); 
        config.addDataSourceProperty("connectTimeout", 10000); 
\frac{1}{\sqrt{2}} config.setUsername("EXAMPLE_USERNAME_ENV");
        config.setPassword("EXAMPLE_PASSWORD_ENV");
        config.setMaximumPoolSize(10);
        config.setAutoCommit(true);
        // 配置HikariCP参数
        config.addDataSourceProperty("cachePrepStmts", true); 
        config.addDataSourceProperty("prepStmtCacheSize", 250); 
        config.addDataSourceProperty("prepStmtCacheSqlLimit", 2048); 
        config.addDataSourceProperty("minimumIdle", 5); 
        config.addDataSourceProperty("maximumPoolSize", 10); 
        config.addDataSourceProperty("idleTimeout", 30000);
```
datasource = new HikariDataSource(config);

```
 return datasource;
```
}

}

```
 public static void main(String[] args) { 
      Connection connection = null; 
      PreparedStatement pstmt = null; 
      ResultSet resultSet = null; 
      try { 
         DataSource dataSource = getDataSource(); 
         connection = dataSource.getConnection(); 
         System.out.println("The Connection Object is of Class: " + connection.getClass()); 
         // 开启事务
         connection.setAutoCommit(false);
         // 插入测试数据
         String insertSql = "insert into account(account_number, account_type, account_name) 
values(?, ?, ?);";
         PreparedStatement insertStmt = connection.prepareStatement(insertSql);
         insertStmt.setLong (1, 1L); 
 insertStmt.setString (2, "manager"); 
 insertStmt.setString (3, "demotest01"); 
         insertStmt.executeUpdate(); 
         connection.commit ();
         // 查询数据
         pstmt = connection.prepareStatement("SELECT * FROM account"); 
         resultSet = pstmt.executeQuery(); 
         while (resultSet.next()) { 
            String accountNumber = resultSet.getString("account_number"); 
            String accountType = resultSet.getString("account_type"); 
            String accountName = resultSet.getString("account_name"); 
            System.out.println(accountNumber + "," + accountType + "," + accountName); 
         } 
      } catch (Exception e) { 
         try { 
           if (null != connection) { 
              connection.rollback(); 
\qquad \qquad \} } catch (SQLException e1) { 
            e1.printStackTrace(); 
         } 
         e.printStackTrace(); 
      } 
   } 
}
----结束
```
## <span id="page-29-0"></span>**10** 通过 **Navicat** 客户端连接 **DDM** 实例

#### 操作场景

本文将介绍如何获取弹性公网的IP地址,并通过Navicat客户端连接DDM实例。

#### **Navicat** 客户端连接 **DDM** 实例

- 步骤**1** 登录分布式数据库中间件服务,单击需要连接的DDM实例名称,进入实例基本信息页 面。
- 步骤**2** 在"实例信息"模块的弹性公网IP单击"绑定"。选择任意地址进行绑定。
- 步骤**3** 在DDM管理控制台左侧选择虚拟私有云图标。单击"访问控制>安全组"
- 步骤**4** 在安全组界面,单击操作列的"配置规则",进入安全组详情界面。在安全组详情界 面,单击"添加规则",弹出添加规则窗口。根据界面提示配置安全组规则,设置完 成后单击"确定"即可。

说明

- 绑定弹性公网IP后,建议您在内网安全组中设置严格的出入规则,以加强数据库安全性。
- 步骤**5** 打开Navicat客户端,单击"连接"。在新建连接窗口中填写主机IP地址(弹性公网IP 地址)、用户名和密码(DDM账号、密码)。
- 步骤6 单击"连接测试",若显示连接成功,单击"确定",等待1-2分钟即可连接成功。连 接失败会直接弹出失败原因,请修改后重试。

#### **----**结束

#### 说明

通过其他可视化的MySQL工具 ( 例如 Workbench ) 连接DDM实例的操作与此章基本一致, 不 做详细描述。

## <span id="page-30-0"></span>**11** 通过数据复制服务(**DRS**)将 **RDS for MySQL** 数据迁移到 **DDM**

## **11.1** 方案概述

#### 场景描述

本实践主要介绍如何通过数据复制服务(DRS)将不同Region的RDS for MySQL的数 据迁移到DDM实例单库中,包含了如何在华为云创建RDS for MySQL、DDM实例, 如 何通过VPN网络进行数据迁移等内容。

#### 前提条件

- 拥有华为账号。
- 账户余额大于等于0元。

#### 服务列表

- 虚拟私有云 VPC
- 虚拟专用网络VPN
- 云数据库 RDS
- 分布式数据库中间件DDM
- 数据复制服务 DRS
- 数据管理服务 DAS

#### 部署架构

本示例中,源端为华为云RDS for MySQL, 目标端为不同region下的分布式数据库中 间件DDM,通过VPN网络,将源库的数据迁移到目标库。部署架构可参考图**[11-1](#page-31-0)**。

#### <span id="page-31-0"></span>图 **11-1** VPN 场景

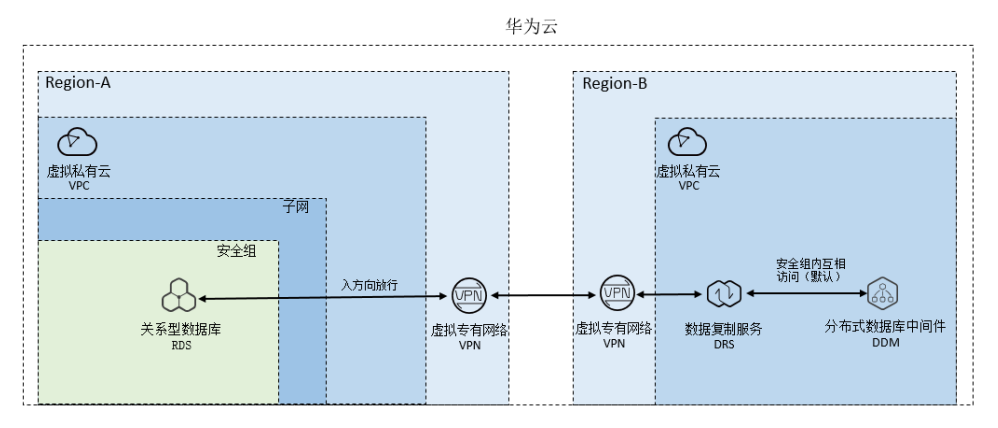

## 约束与限制

- 为了保持数据完整性,需要先停止业务后再进行数据迁移。
- 新增RDS for MySQL实例与源RDS for MySQL实例版本需要保持一致。

#### 使用说明

- 本实践的资源规划仅作为演示,实际业务场景资源以用户实际需求为准。
- 本实践端到端的数据为测试数据,仅供参考。

## **11.2** 资源和成本规划

#### 表 **11-1** 资源规划

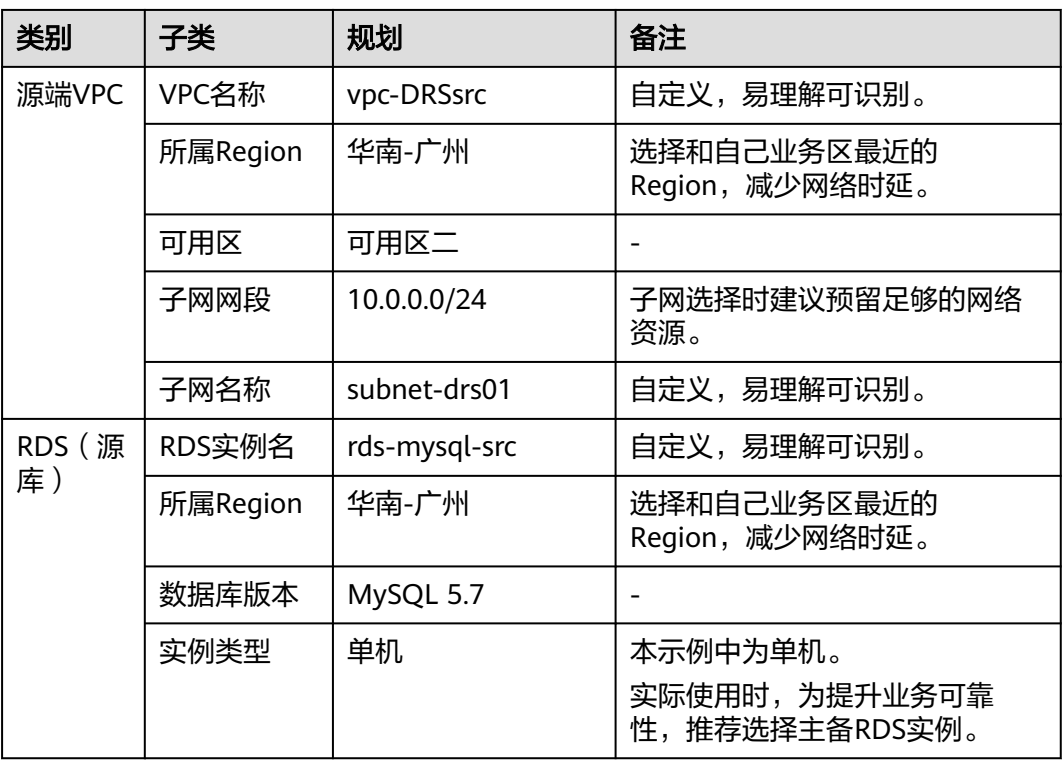

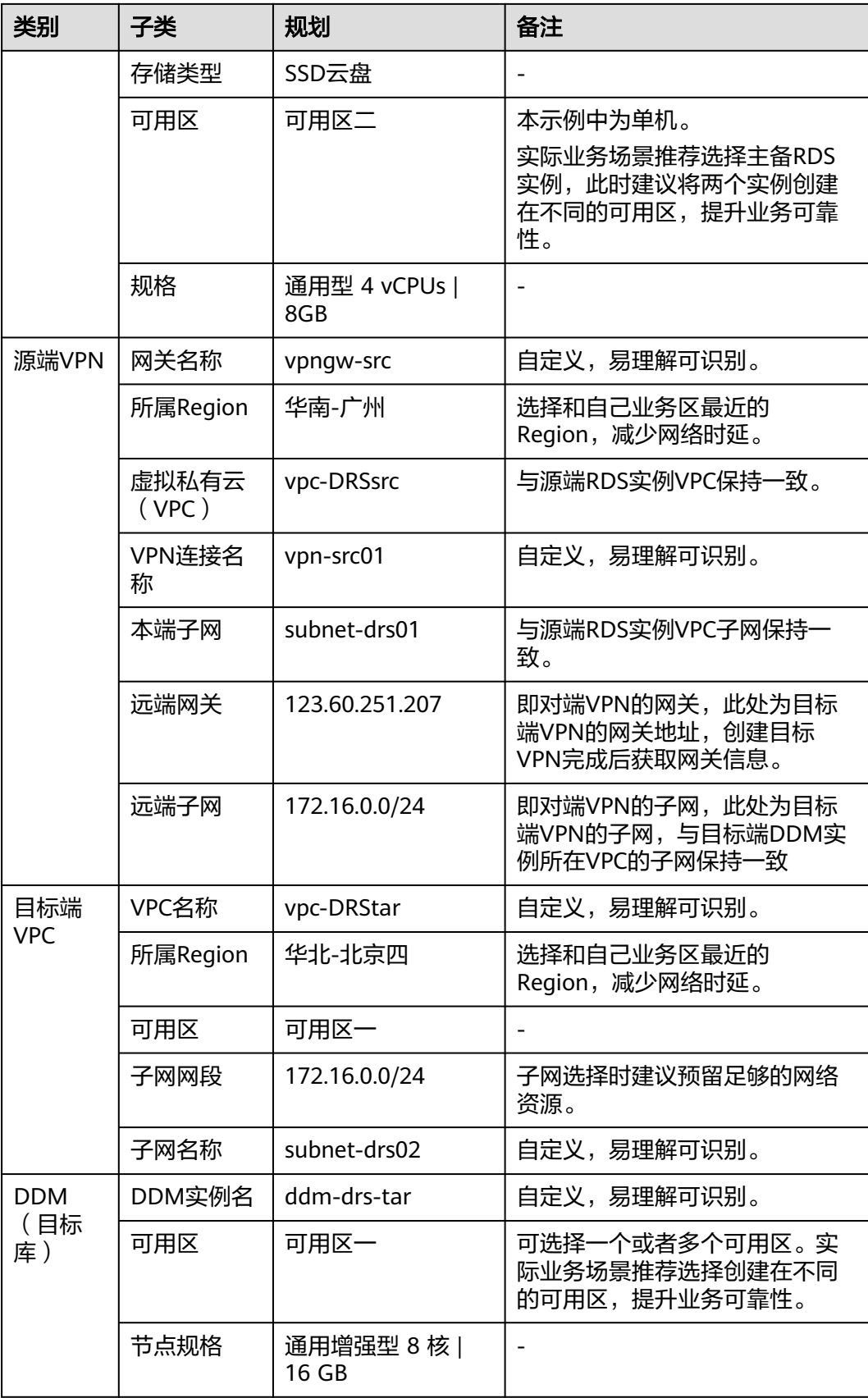

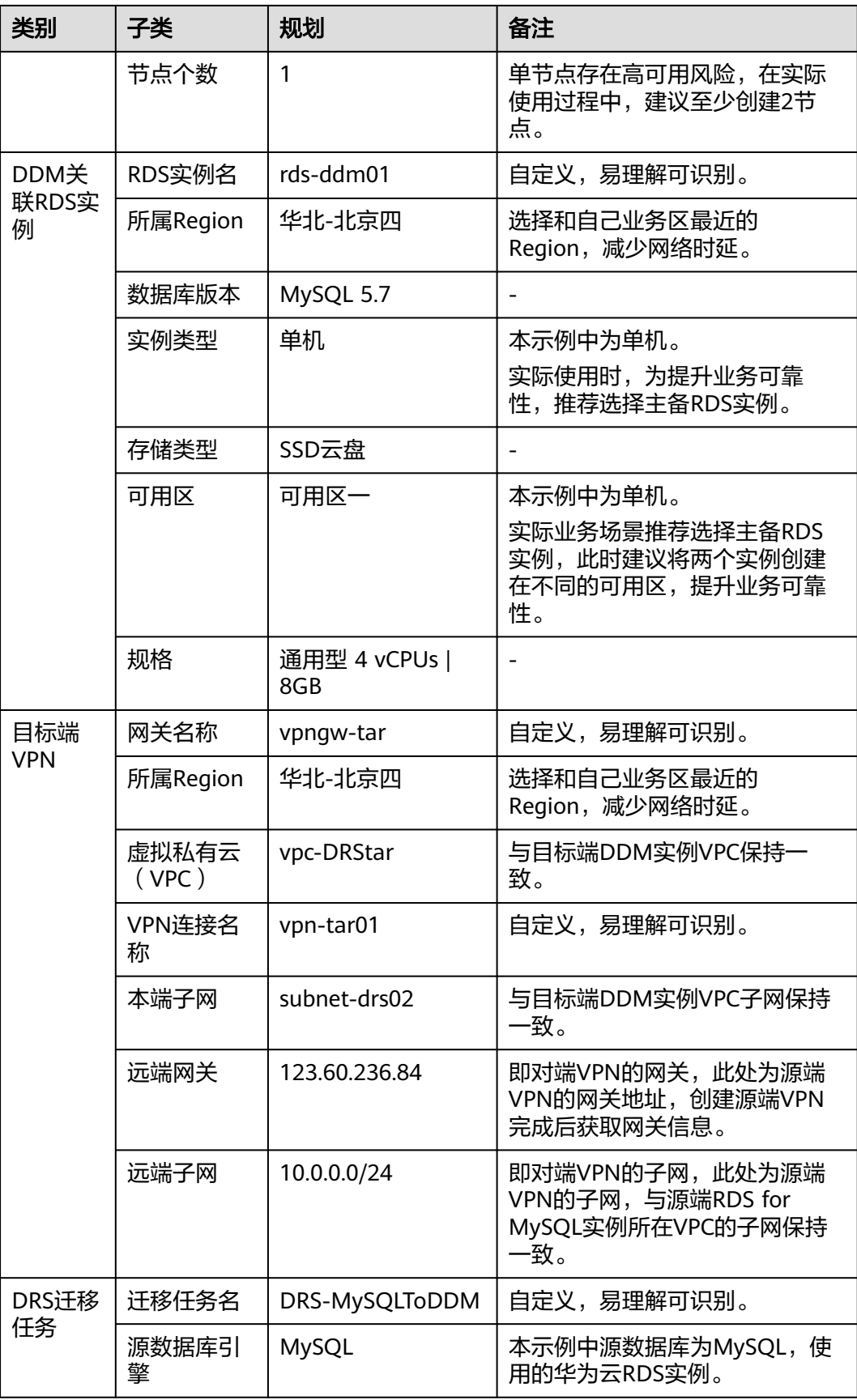

<span id="page-34-0"></span>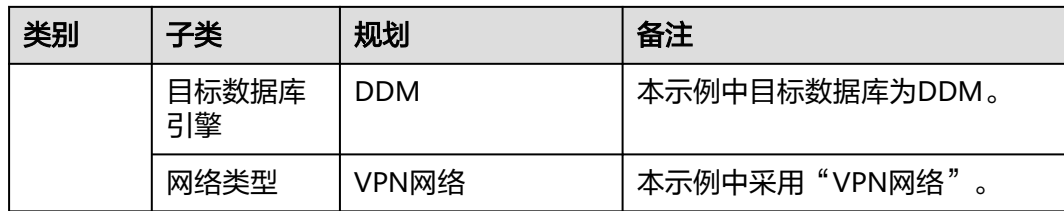

#### 表 **11-2** 成本规划

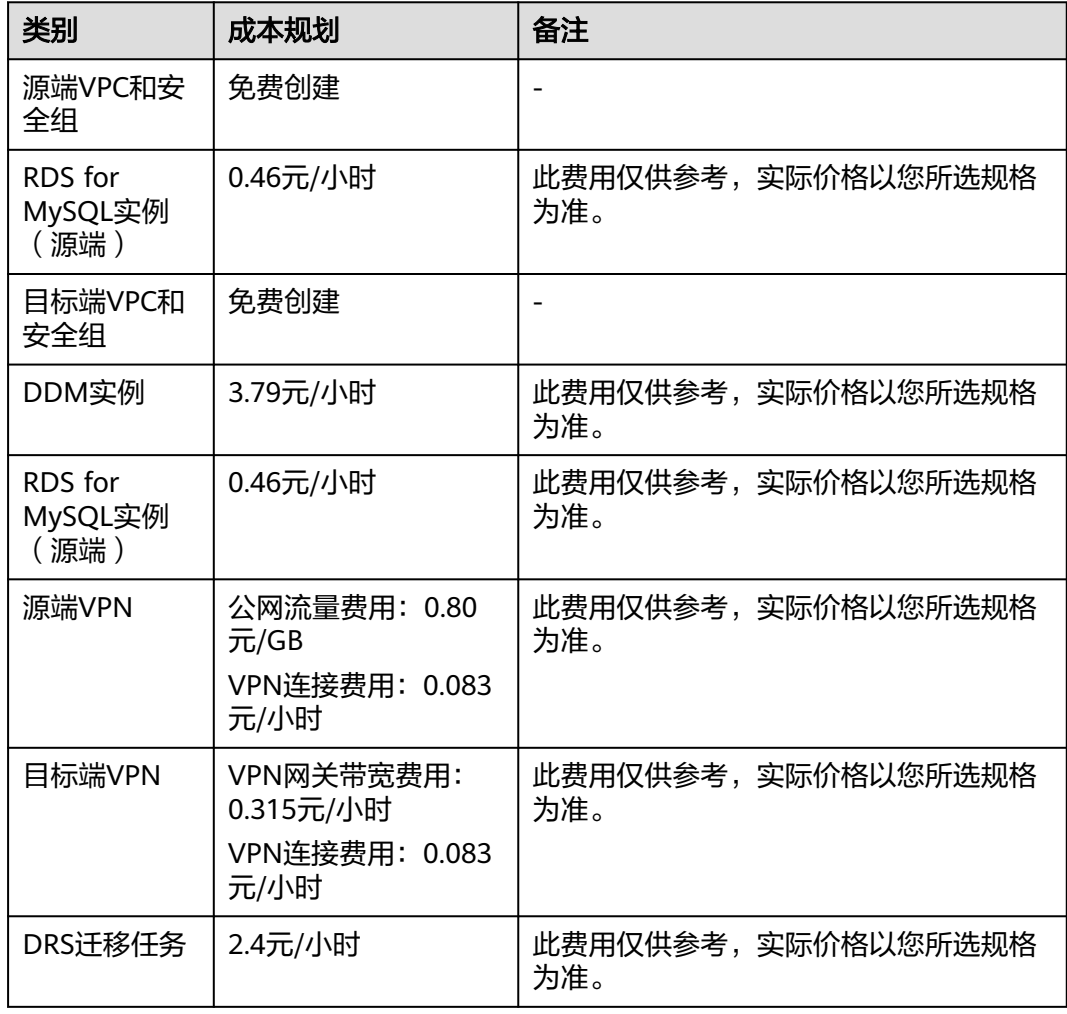

## **11.3** 操作流程

创建RDS for MySQL实例,并且将RDS for MySQL数据同步到DDM的主要任务流程如 图**[11-2](#page-35-0)**所示。

<span id="page-35-0"></span>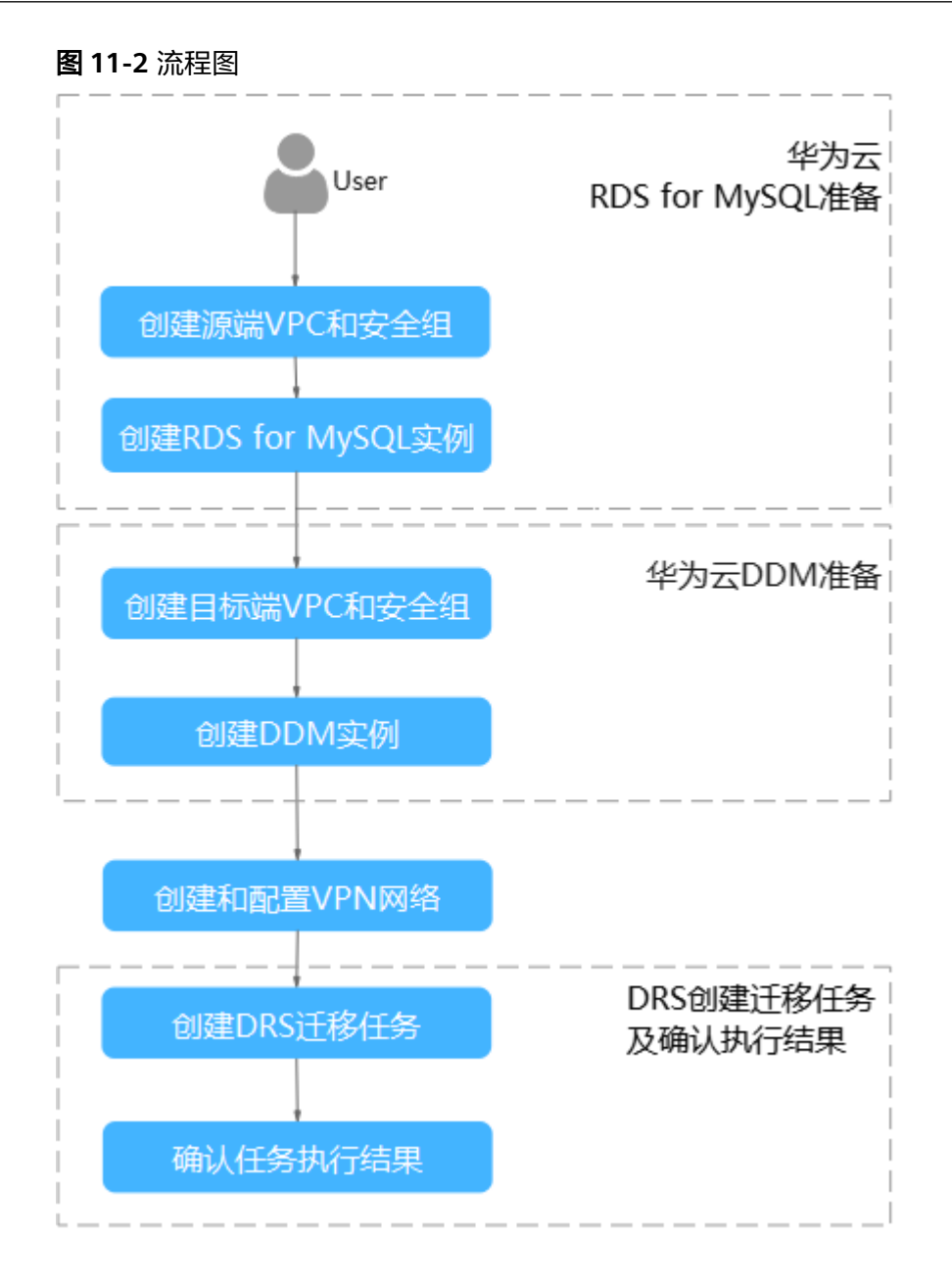

## **11.4** 源端 **RDS for MySQL** 准备

## **11.4.1** 创建源端 **VPC** 和安全组

创建源端VPC和安全组,为创建RDS for MySQL实例准备好网络资源和安全组。

#### 创建 **VPC**

步骤**1** 登录[华为云控制台。](https://console.huaweicloud.com)

- 步**骤2** 单击管理控制台左上角的 <sup>Q</sup> ,选择区域"华南-广州"。
- 步骤**3** 单击左侧的服务列表图标,选择"网络 > 虚拟私有云 VPC"。 进入虚拟私有云信息页面。
- **步骤4** 单击"创建虚拟私有云",购买VPC,更多参数的说明请参见<mark>创建虚拟私有云</mark>。
- 步骤**5** 单击"立即创建"。
- 步骤**6** 返回VPC列表,查看创建VPC是否创建完成。 当VPC列表的VPC状态为"可用"时,表示VPC创建完成。

**----**结束

#### 创建安全组

- 步骤**1** 登录[华为云控制台。](https://console.huaweicloud.com)
- 步**骤2** 单击管理控制台左上角的 <sup>Q</sup> ,选择区域"华南-广州"。
- 步骤**3** 单击左侧的服务列表图标,选择"网络 > 虚拟私有云 VPC"。 进入虚拟私有云信息页面。
- 步骤**4** 在左侧导航栏,选择"访问控制 > 安全组"。
- 步骤**5** 单击"创建安全组"。
- 步骤**6** 填写安全组名称等信息。

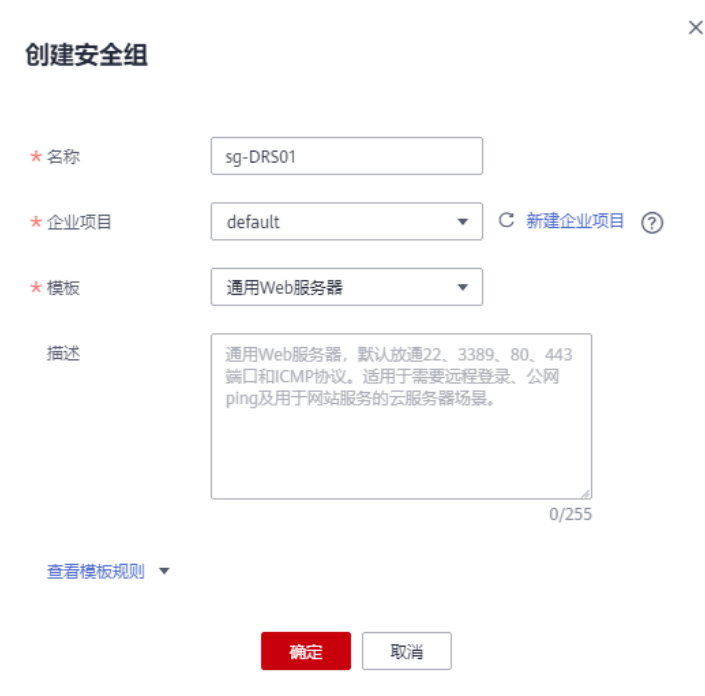

- 步骤**7** 单击"确定"。
- 步骤**8** 返回安全组列表,单击安全组名称"sg-DRS01"。
- 步骤**9** 选择"入方向规则",单击"添加规则"。
- 步骤**10** 配置入方向规则,放通数据库3306端口。

<span id="page-37-0"></span>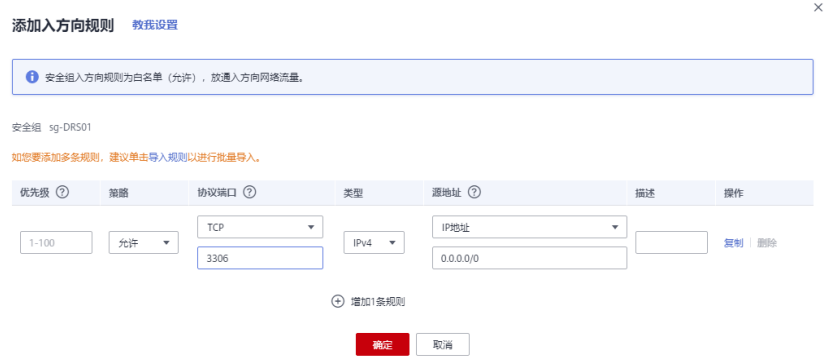

#### **----**结束

## **11.4.2** 创建 **RDS for MySQL** 实例

本章节介绍创建RDS for MySQL实例并构造测试数据。

#### 创建实例

- 步骤**1** 登录[华为云控制台。](https://console.huaweicloud.com)
- 步**骤2** 单击管理控制台左上角的 <sup>Q</sup> ,选择区域"华南-广州"。
- 步骤**3** 单击左侧的服务列表图标,选择"数据库 > 云数据库 RDS"。
- 步骤**4** 单击"购买数据库实例"。

#### 步骤**5** 配置实例名称和实例基本信息。

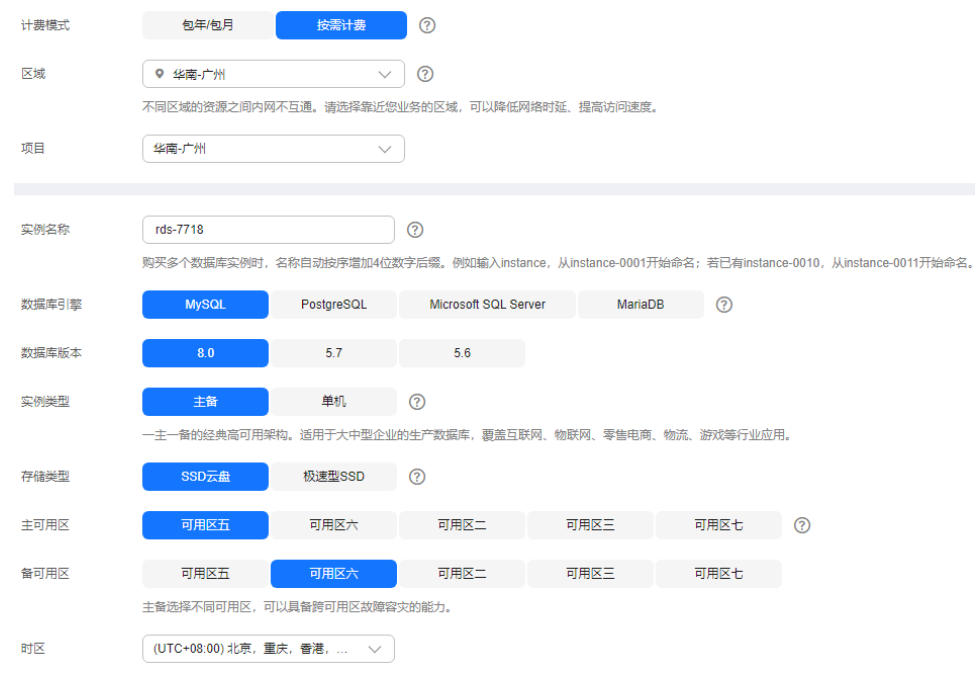

#### 步骤**6** 选择实例规格。

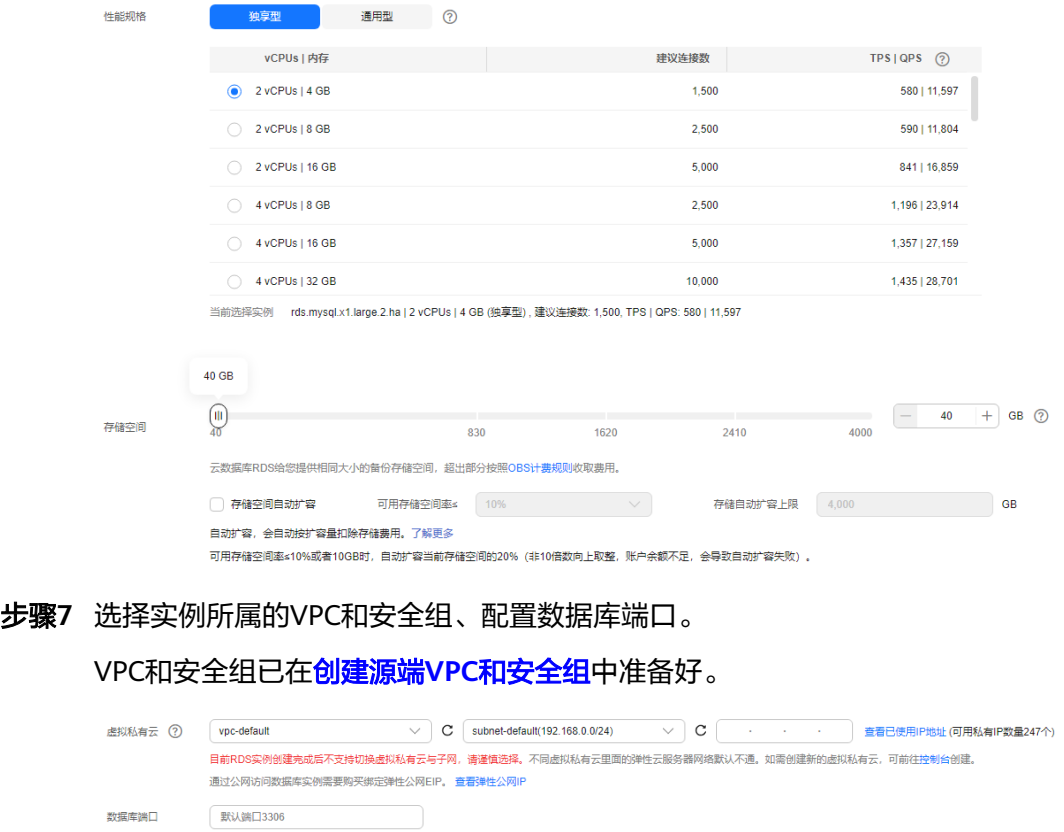

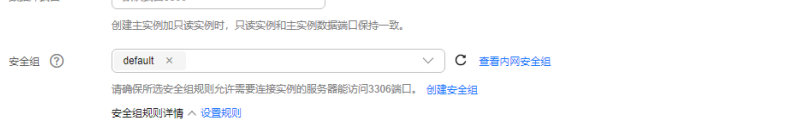

#### 步骤**8** 配置实例密码。

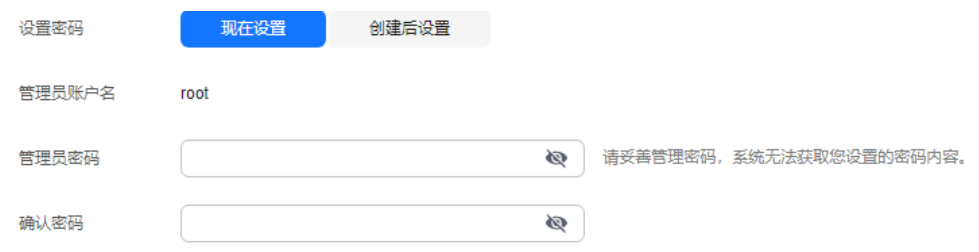

步骤**9** 单击"立即购买"。

步骤**10** 返回云数据库实例列表。 当RDS实例运行状态为"正常"时,表示实例创建完成。

**----**结束

#### 构造数据

#### 步骤**1** 登录[华为云控制台。](https://console.huaweicloud.com)

步**骤2** 单击管理控制台左上角的 <sup>Q</sup> , 选择区域"华南-广州"。

- 步骤**3** 单击左侧的服务列表图标,选择"数据库 > 云数据库 RDS"。
- 步骤**4** 选择RDS实例,单击实例后的"更多 > 登录"。
- 步骤5 在弹出的对话框中输入实例用户名和密码,单击"测试连接"检查。
- 步骤6 连接成功后单击"登录",登录RDS实例。
- 步骤**7** 单击"新建数据库",创建db\_test测试库。

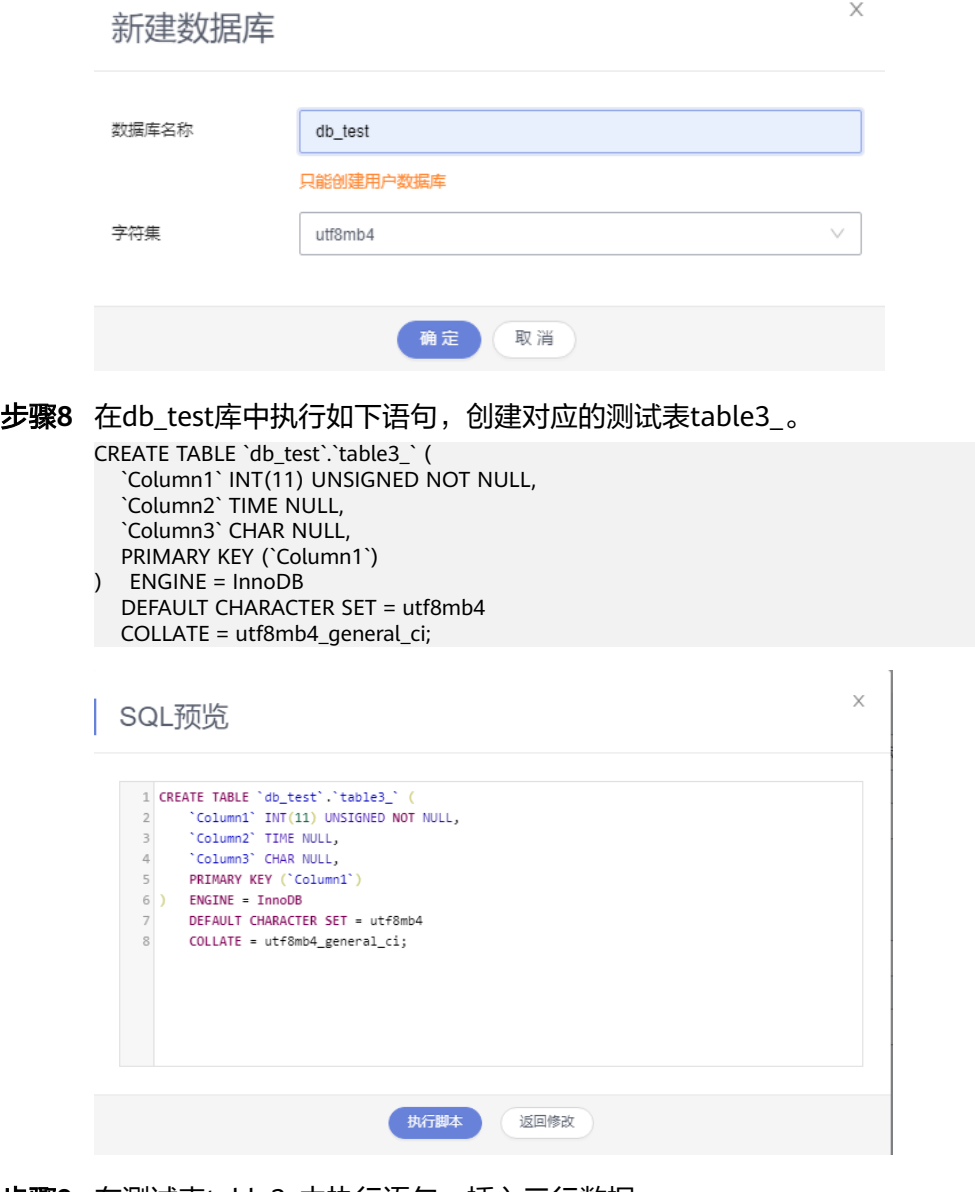

#### 步骤**9** 在测试表table3\_中执行语句,插入三行数据。

INSERT INTO `db\_test`.`table3\_` (`Column1`,`Column2`,`Column3`) VALUES(1,'00:00:11','a'); INSERT INTO `db\_test`.`table3\_` (`Column1`,`Column2`,`Column3`) VALUES(2,'00:00:22','b'); INSERT INTO `db\_test`.`table3\_` (`Column1`,`Column2`,`Column3`) VALUES(5,'00:00:55','e');

 $\times$ 

<span id="page-40-0"></span>SQL预览

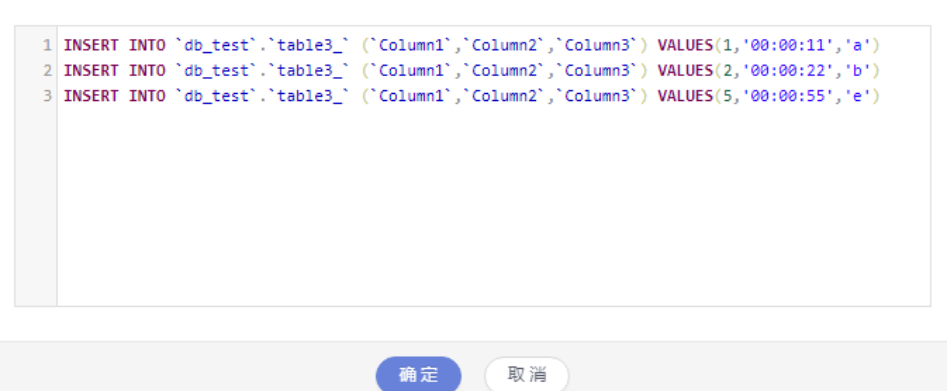

**----**结束

## **11.4.3** 创建源端 **VPN**

- 步骤**1** 登录[华为云控制台。](https://console.huaweicloud.com)
- 步**骤2** 单击管理控制台左上角的 <sup>Q</sup> , 选择区域"华南-广州"。
- 步骤**3** 单击左侧的服务列表图标,选择"网络 > 虚拟专用网络 VPN"。
- 步骤**4** 在左侧导航栏选择"虚拟专用网络 > 企业版-VPN网关"。
- 步骤**5** 在"VPN网关"界面,单击"创建VPN网关",更多参数的说明请参见创建**[VPN](https://support.huaweicloud.com/usermanual-vpn/vpn_04_0421.html)**网 [关](https://support.huaweicloud.com/usermanual-vpn/vpn_04_0421.html)。

#### 注意

- VPN网关接入的虚拟私有云(VPC)和源端RDS for MySQL实例的VPC保持一致, [即创建源端](#page-35-0)**VPC**和安全组中创建的VPC。
- 本端子网和源端RDS for MySQL实例所在VPC的子网保持一致,即[创建源端](#page-35-0)**VPC**和 [安全组](#page-35-0)中创建的子网。

步骤6 单击"立即购买",核对VPN信息后单击"提交"完成支付。

步骤7 VPN创建成功后,即可在列表中查看VPN信息,此时VPN网关的状态为"未连接"。 当有VPN连接使用该VPN网关时,VPN网关的状态更新为"正常"。

#### **----**结束

## **11.5** 目标端 **DDM** 准备

## **11.5.1** 创建目标端 **VPC** 和安全组

创建目标端VPC和安全组,为创建DDM实例准备好网络资源和安全组。

#### 创建 **VPC**

- 步骤**1** 登录[华为云控制台。](https://console.huaweicloud.com)
- 步**骤2** 单击管理控制台左上角的 <sup>Q</sup> ,选择区域"华北-北京四"。
- 步骤**3** 单击左侧的服务列表图标,选择"网络 > 虚拟私有云 VPC"。 进入虚拟私有云信息页面。
- **步骤4** 单击"创建虚拟私有云",购买VPC,更多参数的说明请参见<mark>创建虚拟私有云</mark>。
- 步骤**5** 单击"立即创建"。
- 步骤**6** 返回VPC列表,查看创建VPC是否创建完成。 当VPC列表的VPC状态为"可用"时,表示VPC创建完成。

#### **----**结束

#### 创建安全组

- 步骤**1** 登录[华为云控制台。](https://console.huaweicloud.com)
- 步**骤2** 单击管理控制台左上角的 <sup>Q</sup> ,选择区域"华北-北京四"。
- 步骤**3** 单击左侧的服务列表图标,选择"网络 > 虚拟私有云 VPC"。 进入虚拟私有云信息页面。
- 步骤**4** 选择"访问控制 > 安全组"。
- 步骤**5** 单击"创建安全组"。
- 步骤**6** 填写安全组名称等信息,单击"确定"。

 $\times$ 

#### <span id="page-42-0"></span>创建安全组

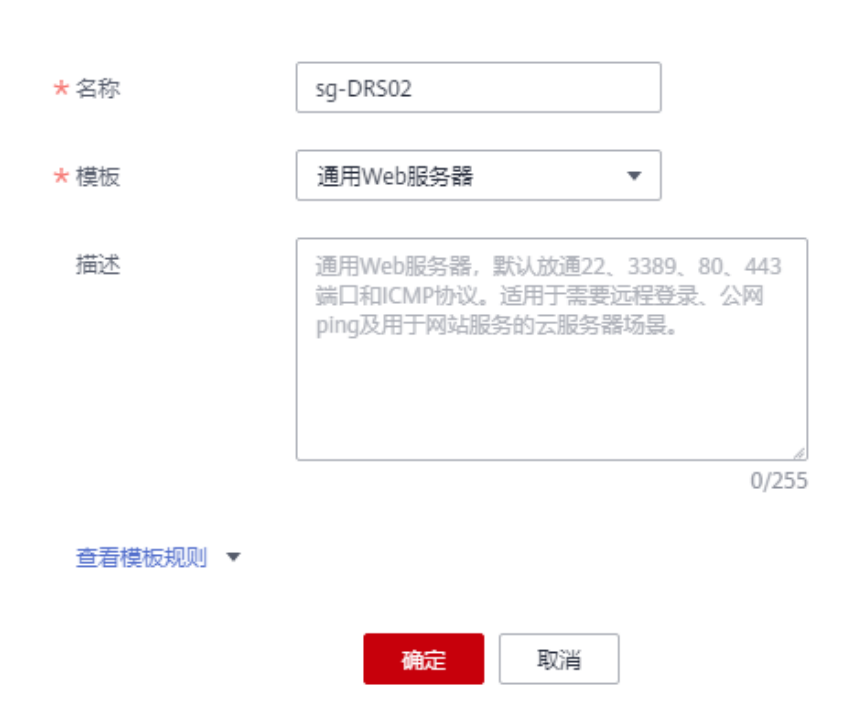

**----**结束

## **11.5.2** 创建 **DDM** 实例

- 步骤**1** 登录[华为云控制台。](https://console.huaweicloud.com)
- 步**骤2** 单击管理控制台左上角的 © , 选择区域"华北-北京四"。
- 步骤**3** 单击左侧的服务列表图标,选择"数据库 > 分布式数据库中间件 DDM",进入DDM 管理控制台。
- 步骤**4** 在实例管理页面,单击页面右上方的"购买数据库中间件实例"。
- 步骤**5** 按需设置实例相关信息和规格,相关参数说明请参见创建**[DDM](https://support.huaweicloud.com/qs-ddm/ddm_06_0002.html)**实例。
- 步骤**6** 选择实例所属的VPC和安全组、配置数据库端口。 VPC和安全组已在[创建目标端](#page-40-0)**VPC**和安全组中准备好。
- **步骤7** 实例信息设置完成后,单击页面下方"立即购买"。
- 步骤**8** 实例创建成功后,用户可以在"实例管理"页面对其进行查看和管理。

数据库端口默认为5066,实例创建成功后可修改。当实例运行状态为"运行中"时, 表示实例创建完成。

#### **----**结束

## **11.5.3** 创建 **RDS for MySQL** 实例

本章节介绍创建DDM下关联的RDS for MySQL实例,创建步骤如下。

#### 创建步骤

步骤**1** 登录[华为云控制台。](https://console.huaweicloud.com)

步**骤2** 单击管理控制台左上角的 <sup>Q</sup>, 选择区域"华北-北京四"。

步骤**3** 单击左侧的服务列表图标,选择"数据库 > 云数据库 RDS"。

- 步骤**4** 单击"购买数据库实例"。
- 步骤**5** 配置实例名称和实例基本信息。

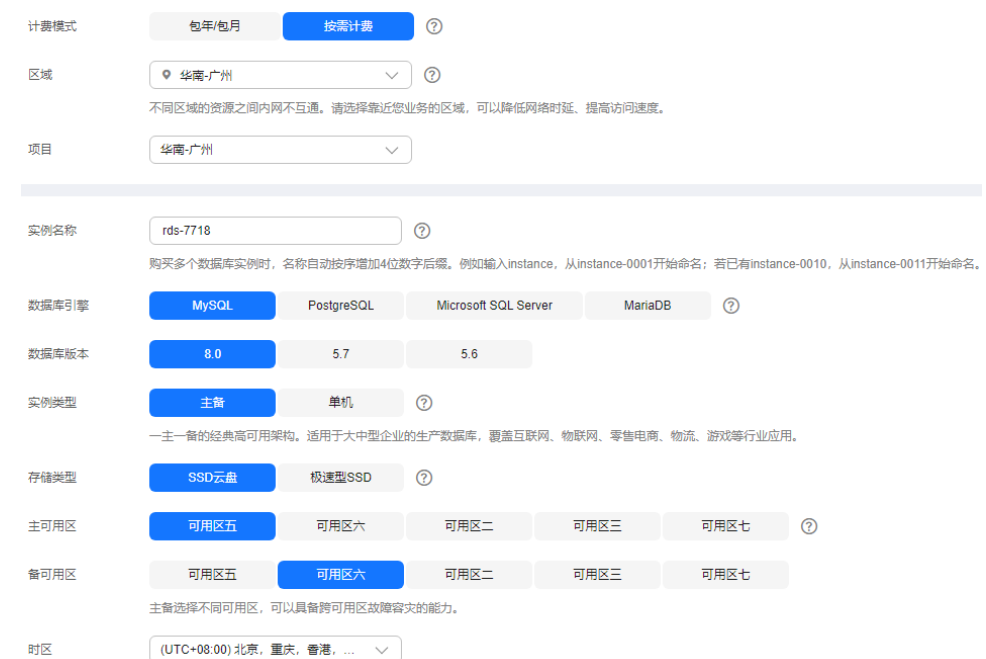

#### 步骤**6** 选择实例规格。

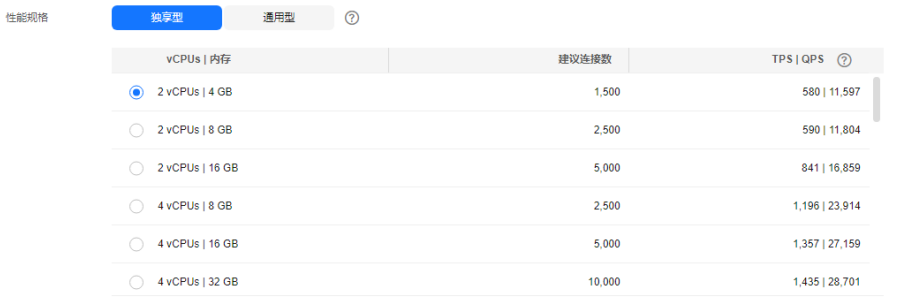

当前选择实例 rds.mysql.x1.large.2.ha | 2 vCPUs | 4 GB (独享型), 建议连接数: 1,500, TPS | QPS: 580 | 11,597

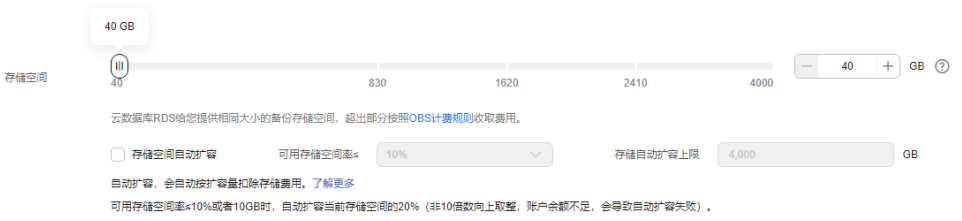

步骤**7** 选择实例所属的VPC和安全组、配置数据库端口。

VPC和安全组已在[创建目标端](#page-40-0)**VPC**和安全组中准备好。

<span id="page-44-0"></span>注意

RDS for MySQL实例的虚拟私有云 (VPC) 和子网必须和DDM实例保持一致。

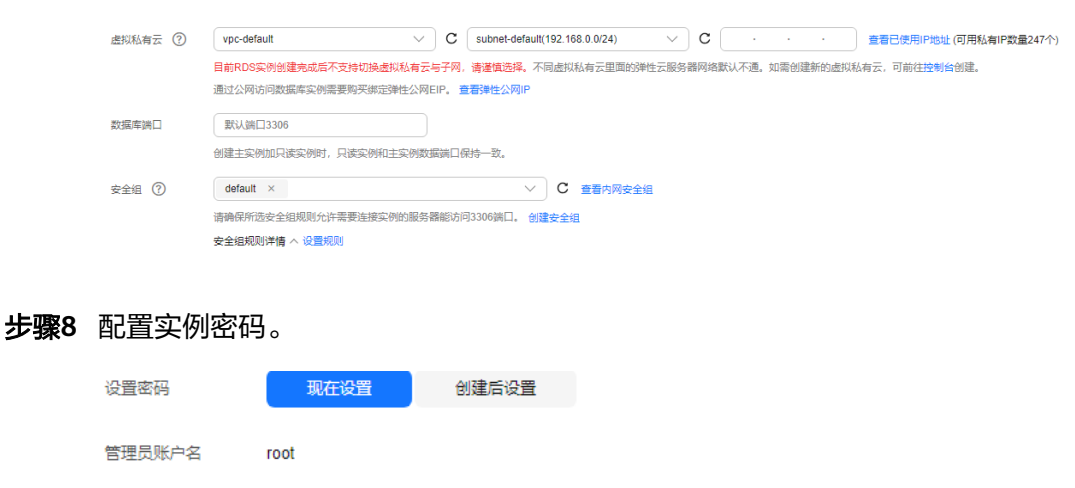

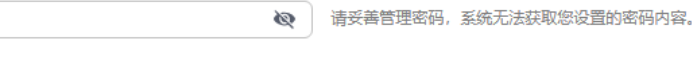

 $\mathcal{D}$ 

步骤**9** 单击"立即购买"。

管理员密码

确认密码

步骤**10** 返回云数据库实例列表。

当RDS实例运行状态为"正常"时,表示实例创建完成。

**----**结束

## **11.5.4** 创建逻辑库并关联 **RDS for MySQL** 实例

- 步骤**1** 登录[华为云控制台。](https://console.huaweicloud.com)
- 步**骤2** 单击管理控制台左上角的 <sup>Q</sup> ,选择区域"华北-北京四"。
- 步骤**3** 单击左侧的服务列表图标,选择"数据库 > 分布式数据库中间件 DDM",进入DDM 管理控制台。
- 步骤**4** 在实例管理页面,单击实例对应操作栏的"创建逻辑库"。
- 步骤**5** 在创建逻辑库页面,选择"逻辑库模式"、"逻辑库总分片数",填写"逻辑库名 称",并选择要关联的DDM账号、要关联的实例,单击"下一步"。

本示例中逻辑库模式为单库,逻辑库名称为db\_test。

#### $\bigwedge$ 注意

DRS目前仅支持迁移源端MySQL的数据到目标DDM,不支持迁移源库表结构及其他数 据库对象,用户需要在目标库根据源端数据库的表结构创建对应的逻辑库。

<span id="page-45-0"></span>图 **11-3** 关联 RDS for MySQL 实例

| < 创建逻辑库                                                                                                    |                                                                |                  |                          |           |      |            |                   |
|----------------------------------------------------------------------------------------------------|----------------------------------------------------------------|------------------|--------------------------|-----------|------|------------|-------------------|
| *運場準模式                                                                                                    | 单度<br>拆分库<br>一个逻辑库对应多个数据节点。                                    |                  |                          |           |      |            |                   |
| ★運糧库名称<br>* 选择账号                                                                                                    | $^{\circ}$<br>db_9a41<br>test_ddn==== x<br>$\vee$ 0<br>创建DDM所导 |                  |                          |           |      |            |                   |
| 选择数据节点<br>RDS for MySQL 8.0<br>GaussDB(for MySQL)<br>RDS for MySQL 5.7<br>DDM实例规格与DN实例规格比例最佳实践为1.2,当前比例为1.0 (实际核数为16:0),仅支持和当前DDM实例处于相同VPC的数据节点,且未被其它DDM实例使用。DDM将在选择的数据节点上斜建数据库,不会影响数据节点上已有的库表, |                                                                |                  |                          |           |      |            |                   |
|                                                                                                    |                                                                |                  |                          | 已选择数据节点1个 | 实例名称 | v 语输入关键字搜索 | $\alpha$ $\alpha$ |
| 2 实例名称                                                                                                    |                                                                | 定例状态             | 连接地址                     |           |      | 数据库类型      |                   |
| rds-bc37                                                                                                    | O mention pater compared                                       | $0.26 +$         | <b><i>Miller and</i></b> |           |      | MySQL 8.0  |                   |
| rds-e034                                                                                                    | <b>CONTRACTOR</b> INVESTIGATION                                | <b>O B&amp;L</b> | 19-10 12:20              |           |      | MySQL 8.0  |                   |
|                                                                                                    |                                                                |                  |                          |           |      |            |                   |

 $\star\texttt{E4FQSHR} \text{ } \textcircled{1} \text{ } \boxed{-1 \text{ } 8 \text{ } +}$ 

**----**结束

## **11.5.5** 创建 **DDM** 账号

- 步骤**1** 登录[华为云控制台。](https://console.huaweicloud.com)
- 步**骤2** 单击管理控制台左上角的 <sup>Q</sup>, 选择区域"华北-北京四"。
- 步骤**3** 单击左侧的服务列表图标,选择"数据库 > 分布式数据库中间件 DDM",进入DDM 管理控制台。
- 步骤**4** 在实例管理页面,单击实例实例名称,进入实例基本信息页面。
- 步骤**5** 在左侧导航栏选择"账号管理",进入账号管理页面。
- 步骤6 在账号管理页面单击"创建DDM账号",在弹窗中填选账号信息、关联的逻辑库和权 限。

DDM目标库账号所需要的权限可参考**DRS**[使用须知](https://support.huaweicloud.com/realtimemig-drs/drs_04_0089.html#section3)中的数据库权限说明。

<span id="page-46-0"></span>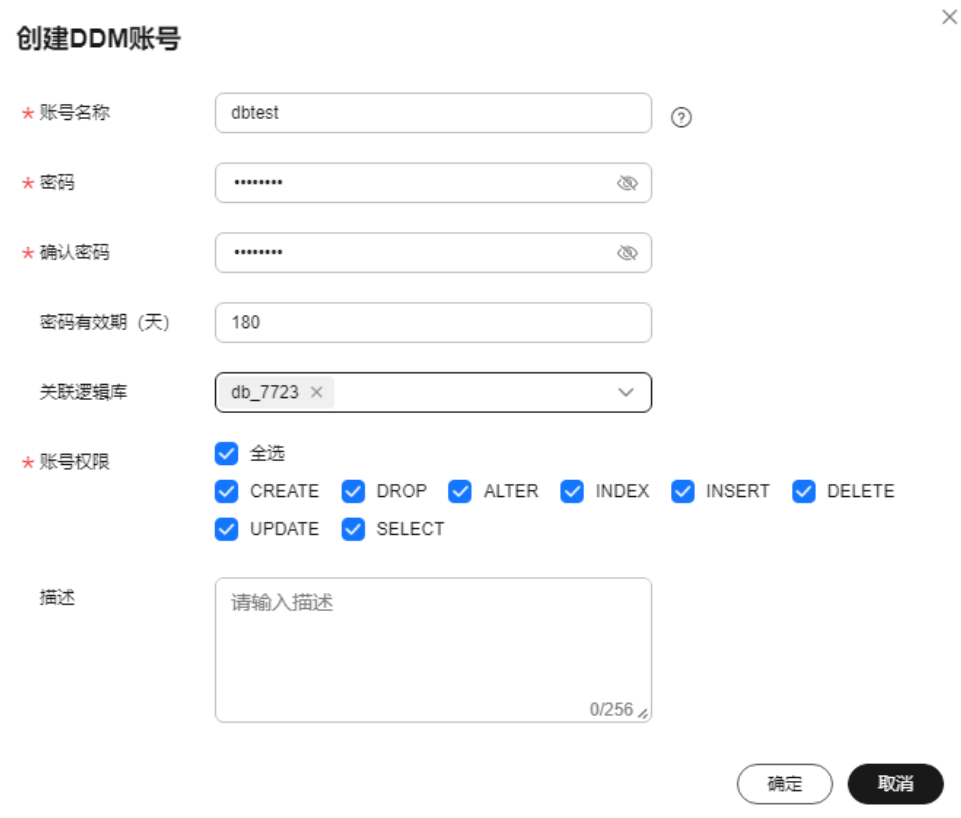

步骤**7** 信息填写完成,单击"确定"即可创建成功。

#### **----**结束

## **11.5.6** 创建目标库表结构

DRS目前仅支持迁移源端MySQL的数据到目标DDM,不支持迁移源库表结构及其他数 据库对象。用户需要在目标库根据源端逻辑库的表结构,自行在目标库创建对应的表 结构及索引。未在目标库创建的对象,视为用户不选择这个对象进行迁移。更对约束 限制可参[考使用须知](https://support.huaweicloud.com/realtimemig-drs/drs_04_0089.html#section3)。

#### 操作步骤

- 步骤**1** 登录[华为云控制台。](https://console.huaweicloud.com)
- 步**骤2** 单击管理控制台左上角的 <sup>Q</sup> ,选择区域"华北-北京四"。
- 步骤**3** 单击左侧的服务列表图标,选择"数据库 > 分布式数据库中间件 DDM",进入DDM 管理控制台。
- 步骤**4** 在实例管理页面,单击实例对应操作栏的"登录"。
- 步骤**5** 在弹出的对话框中输入创建**[DDM](#page-45-0)**账号中的DDM账户名和密码,单击"测试连接"检 查。
- 步骤**6** 连接成功后单击"登录",登录DDM实例。
- 步骤7 单击[创建逻辑库并关联](#page-44-0)RDS for MySQL实例中创建的逻辑库db test。

<span id="page-47-0"></span>步骤**8** 在db\_test库中执行如下语句,创建与源端结构一致的同名目标表table3\_。

CREATE TABLE `db\_test`.`table3\_` ( `Column1` INT(11) UNSIGNED NOT NULL, `Column2` TIME NULL, `Column3` CHAR NULL, PRIMARY KEY (`Column1`) ) ENGINE = InnoDB DEFAULT CHARACTER SET = utf8mb4 COLLATE = utf8mb4\_general\_ci;

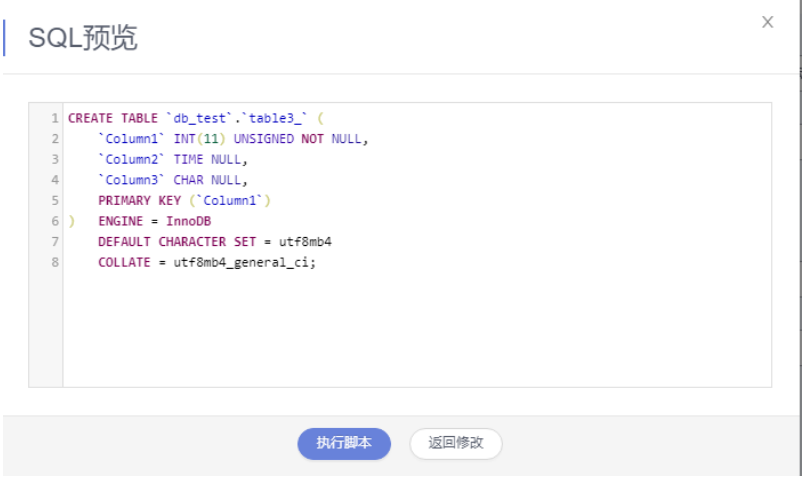

**----**结束

## **11.5.7** 创建目标端 **VPN**

- 步骤**1** 登录[华为云控制台。](https://console.huaweicloud.com)
- 步**骤2** 单击管理控制台左上角的 <sup>Q</sup> ,选择区域"华北-北京四"。
- 步骤**3** 单击左侧的服务列表图标,选择"网络 > 虚拟专用网络 VPN"。
- 步骤**4** 在左侧导航栏选择"虚拟专用网络 > 企业版-对端网关"。
- **步骤5** 在"VPN网关"界面,单击"[创建对端网](https://support.huaweicloud.com/usermanual-vpn/vpn_04_0431.html)关",更多参数的说明请参见<mark>创建对端网</mark> [关](https://support.huaweicloud.com/usermanual-vpn/vpn_04_0431.html)。

#### 注意

标识中的IP Address和目标端DDM实例所在VPC的子网保持一致,即[创建目标端](#page-40-0)**VPC** [和安全组中](#page-40-0)创建的子网。

步骤**6** 单击"立即创建"。

**----**结束

## **11.6** 创建 **VPN** 连接

步骤**1** 登录[华为云控制台。](https://console.huaweicloud.com)

<span id="page-48-0"></span>**步骤2** 单击管理控制台左上角的 © ,选择区域"华南-广州"。

- 步骤**3** 单击左侧的服务列表图标,选择"网络 > 虚拟专用网络 VPN"。
- 步骤**4** 在左侧导航栏选择"虚拟专用网络 > 企业版-VPN连接"。
- 步骤**5** 在"VPN连接"页面,单击"创建VPN连接",更多参数的说明请参见创建**[VPN](https://support.huaweicloud.com/usermanual-vpn/vpn_04_0441.html)**连 [接](https://support.huaweicloud.com/usermanual-vpn/vpn_04_0441.html)。

#### 注意

对端网关和对端子网为目标端VPN的网关名称和子网,参[考创建目标端](#page-47-0)**VPN**中创建的 VPN信息进行填写。

- 步骤6 单击"立即购买",核对VPN连接信息后单击"提交"完成支付。
- 步骤7 配置完成后,即可在列表中查看VPN信息,此时VPN网关的状态为"正常"。

**----**结束

## **11.7** 创建 **DRS** 迁移任务

本章节介绍如何创建DRS迁移任务,将华为云不同Region的RDS for MySQL上的数据 库迁移到华为云DDM。

#### 迁移前检查

在创建任务前,需要针对迁移条件进行手工自检,以确保您的同步任务更加顺畅。 本示例为MySQL到DDM入云迁移,您可以参考<mark>迁移使用须知</mark>获取相关信息。

#### 创建迁移任务

- 步骤**1** 登录[华为云控制台。](https://console.huaweicloud.com)
- 步**骤2** 单击管理控制台左上角的 <sup>Q</sup> ,选择区域"华北-北京四"。
- 步骤**3** 单击左侧的服务列表图标,选择"数据库 > 数据复制服务 DRS"。
- 步骤**4** 单击"创建迁移任务",进入创建迁移任务页面。
- 步骤**5** 在"迁移实例"页面,填选区域、项目、任务名称、描述、迁移实例信息,单击"开 始创建"。

更多参数的说明请参见**MySQL**迁移至**DDM**[参数说明](https://support.huaweicloud.com/realtimemig-drs/drs_04_0089.html#section5)。

- 步骤**6** 在"源库及目标库"页面,待迁移实例创建成功后,填选源库信息和目标库信息,单 击源库和目标库处的"测试连接",分别测试并确定与源库和目标库连通后,勾选协 议,单击"下一步"。
- 步骤**7** 在"迁移设置"页面,设置迁移对象。

迁移对象: 表级迁移。

<span id="page-49-0"></span>步骤8 单击"下一步",在"预检查"页面,进行迁移任务预校验,校验是否可进行任务迁 移。

- 查看检查结果,如有不通过的检查项,需要修复不通过项后,单击"重新校验" 按钮重新进行迁移任务预校验。
- 预检查完成后,目预检查通过率为100%时,单击"下一步"。

说明

所有检查项结果均通过时,若存在待确认项,需要阅读并确认详情后才可以继续执行下一 步操作。

- 步骤**9** 在"任务确认"页面,设置迁移任务的启动时间、任务异常通知设置、SMN主题、时 延阈值、任务异常自动结束时间,并确认迁移任务信息无误后,单击"启动任务", 提交迁移任务。
- 步骤**10** 迁移任务提交后,您可在"实时迁移管理"页面,查看[并管理任务](https://support.huaweicloud.com/realtimemig-drs/drs_04_0010.html)。
	- 您可查看任务提交后的状态,状态请参见**任务状态说明**。
	- 在任务列表的右上角,单击 C 刷新列表,可查看到最新的任务状态。
	- 对于未启动、状态为配置中的任务,DRS默认保留3天,超过3天DRS会自动删除 后台资源,当前任务状态不变。当用户再次配置时,DRS会重新申请资源。

**----**结束

## **11.8** 确认迁移执行结果

确认迁移结果可参考如下两种方式:

- 1. DRS会针对迁移对象、数据等维度进行对比,从而给出迁移结果,详情参见在 **DRS**管理控制台查看迁移结果。
- 2. 直接登录数据库查看库、表、数据是否迁移完成。手工确认数据迁移情况,详情 参见在**DDM**[管理控制台查看迁移结果。](#page-50-0)

#### 在 **DRS** 管理控制台查看迁移结果

#### 步骤**1** 登录[华为云控制台。](https://console.huaweicloud.com)

- 步**骤2** 单击管理控制台左上角的 <sup>Q</sup> ,选择区域"华北-北京四"。
- 步骤**3** 单击左侧的服务列表图标,选择"数据库 > 数据复制服务 DRS"。
- 步骤**4** 单击DRS实例名称。
- 步骤**5** 单击左侧"迁移对比"。
- 步骤**6** 选择"对象级对比"页签,查看对象是否缺失。

单击"开始对比",对比完成后,查看对比结果。

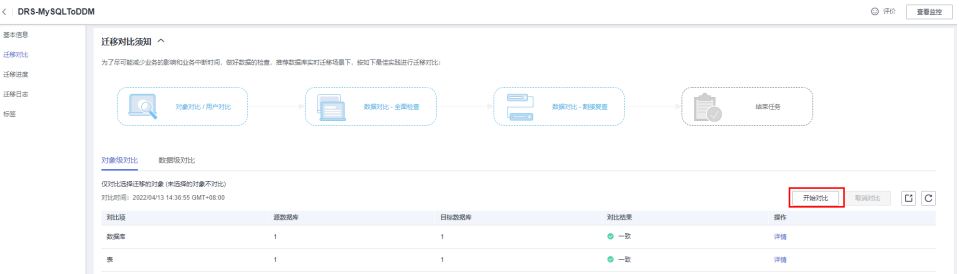

<span id="page-50-0"></span>步骤**7** 选择"数据级对比"页签,查看迁移对象行数是否一致。

- 1. 单击"创建对比任务"。
- 2. 在弹出的对话框中选择对比类型、时间和对象。

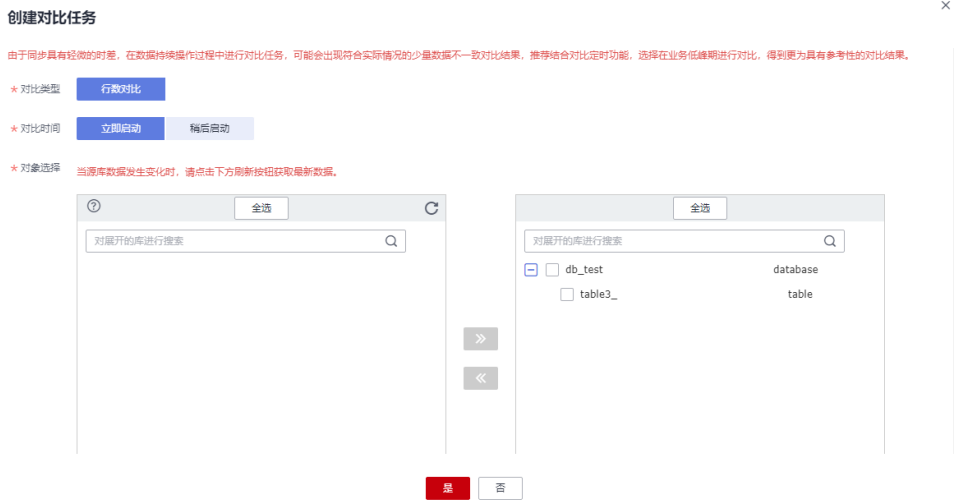

3. 等待对比任务结束后,查看数据对比结果。

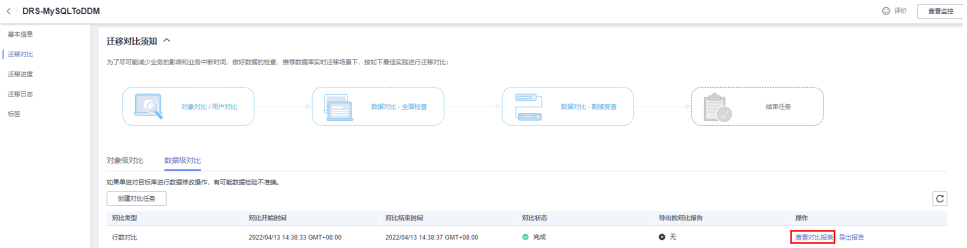

4. 如需查看对比明细,可单击对比任务后的"查看对比报表"。

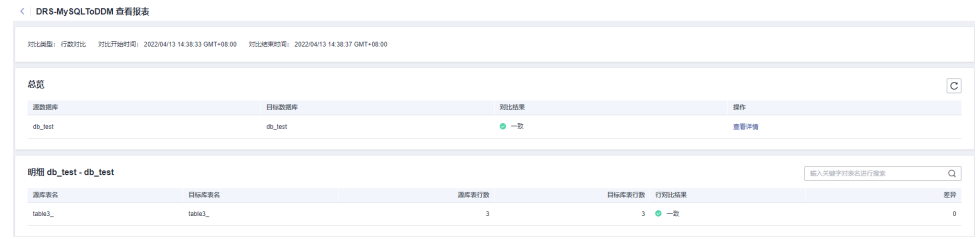

**----**结束

#### 在 **DDM** 管理控制台查看迁移结果

- 步骤**1** 登录[华为云控制台。](https://console.huaweicloud.com)
- 步**骤2** 单击管理控制台左上角的 <sup>Q</sup> ,选择区域"华北-北京四"。
- 步骤**3** 单击左侧的服务列表图标,选择"数据库 > 分布式数据库中间件 DDM",进入DDM 管理控制台。
- 步骤**4** 选择DDM实例,单击迁移的目标实例的操作列的"登录"。

步骤**5** 在弹出的对话框中输入密码,单击"测试连接"检查。

- 步骤**6** 连接成功后单击"登录"。
- 步骤**7** 查看并确认目标库名和表名等,确认相关数据是否迁移完成。

**----**结束

## <span id="page-52-0"></span>**12** 通过 **DDM** <sup>对</sup> **RDS for MySQL** 实例进行 分库分表

## **12.1** 方案概述

## 操作场景

本文将介绍如何通过DDM对已有RDS for MySQL实例进行分库分表。

## <span id="page-53-0"></span>操作流程

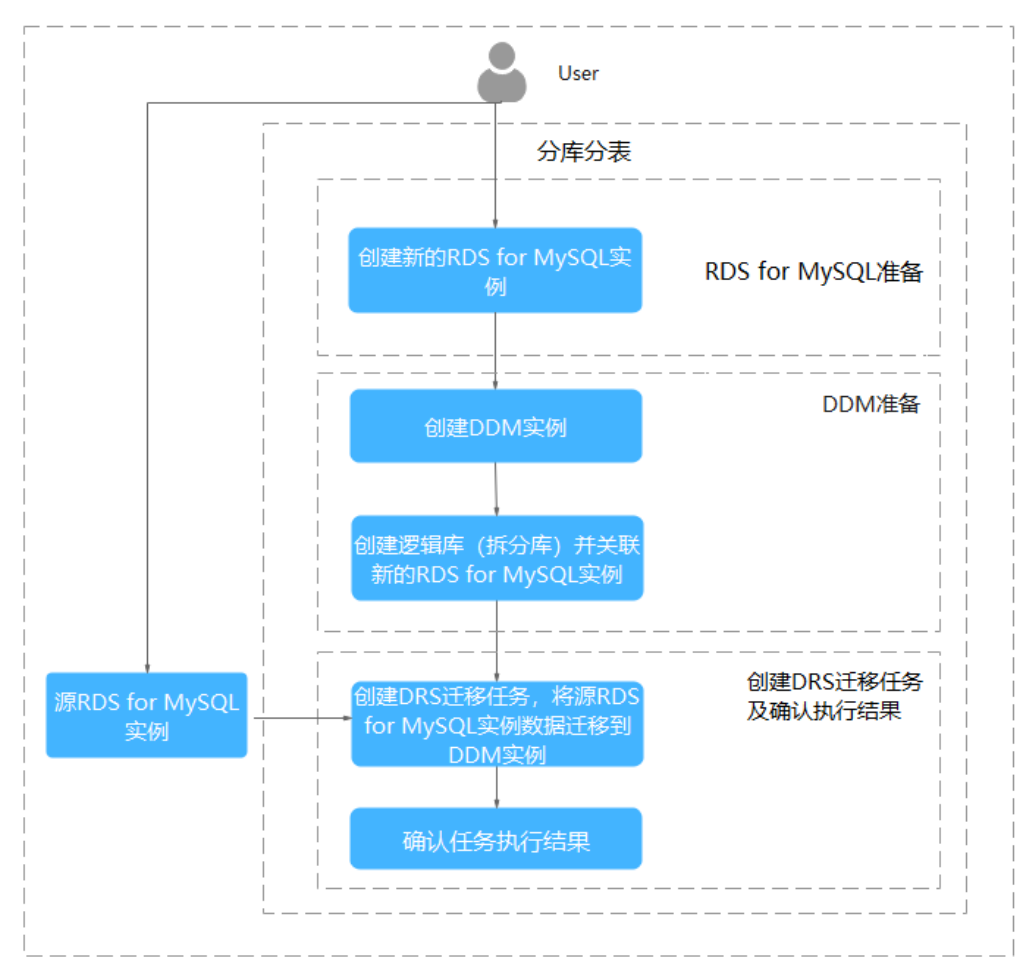

#### 图 **12-1** 流程图

#### 前提条件

- 拥有华为账号。
- 新的RDS for MySQL实例已创建成功。
- 源RDS for MySQL实例与目标DDM实例、新RDS for MySQL实例必须处于相同 VPC,且安全组配置相同。

## **12.2 RDS for MySQL** 准备

此操作默认新的RDS for MySQL实例已创建成功。如需创建实例,请参考购买**[RDS for](https://support.huaweicloud.com/qs-rds/rds_02_0008.html) [MySQL](https://support.huaweicloud.com/qs-rds/rds_02_0008.html)实例。** 

## **12.3 DDM** 准备

## <span id="page-54-0"></span>**12.3.1** 创建 **DDM** 实例

#### 操作步骤

- 步骤**1** 登录[华为云控制台。](https://console.huaweicloud.com)
- 步**骤2** 单击管理控制台左上角的 <sup>Q</sup> ,选择区域"华北-北京四"。
- 步骤**3** 单击左侧的服务列表图标,选择"数据库 > 分布式数据库中间件 DDM",进入DDM 管理控制台。
- 步骤**4** 在实例管理页面,单击页面右上方的"购买数据库中间件实例"。
- 步骤**5** 按需设置实例相关信息和规格。参数说明请参[考实例购买](https://support.huaweicloud.com/usermanual-ddm/ddm_06_00017.html)。
- **步骤6** 实例信息设置完成后,单击页面下方"立即购买"。
- 步骤7 确认配置信息,根据所选实例的计费模式进行后续操作。

**----**结束

## **12.3.2** 创建逻辑库并关联 **RDS for MySQL** 实例

#### 操作步骤

- 步骤**1** 登录[华为云控制台。](https://console.huaweicloud.com)
- **步骤2** 单击管理控制台左上角的 © , 选择区域"华北-北京四"。
- 步骤**3** 单击左侧的服务列表图标,选择"数据库 > 分布式数据库中间件 DDM",进入DDM 管理控制台。
- 步骤**4** 在实例管理页面,单击实例对应操作栏的"创建逻辑库"。
- 步骤**5** 逻辑库模式选择拆分库,根据业务需求填写逻辑库总分片数,关联**[RDS for MySQL](#page-53-0)**准 [备](#page-53-0)中已创建成功的新RDS for MySQL实例,然后单击"下一步"。

图 **12-2** 关联 RDS for MySQL 实例

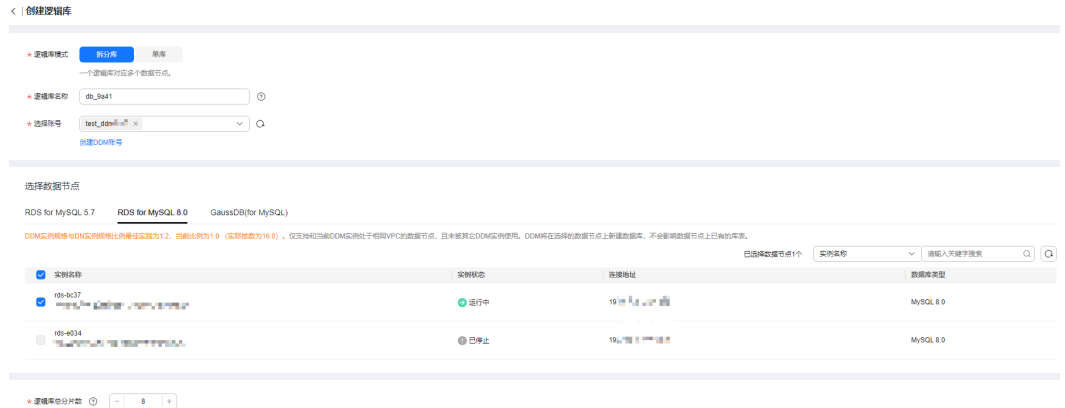

步骤6 输入RDS for MySQL实例密码,进行数据节点可用性检测。测试成功后,单击"完 成"。

<span id="page-55-0"></span>步骤**7** 逻辑库创建成功。

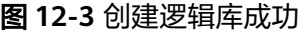

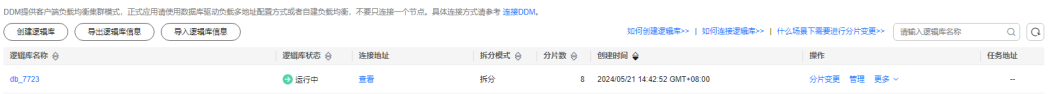

**----**结束

## **12.3.3** 创建 **DDM** 账号

#### 操作步骤

- 步骤**1** 登录[华为云控制台。](https://console.huaweicloud.com)
- 步**骤2** 单击管理控制台左上角的 <sup>Q</sup> ,选择区域"华北-北京四"。
- 步骤**3** 单击左侧的服务列表图标,选择"数据库 > 分布式数据库中间件 DDM",进入DDM 管理控制台。
- 步骤**4** 在实例管理页面,单击实例实例名称,进入实例基本信息页面。
- 步骤**5** 单击左侧导航栏的"账号管理"页签,进入账号管理页面。
- 步骤**6** 单击"创建DDM账号"按钮进入创建DDM账号页面。
- 步骤**7** 选择[创建逻辑库并关联](#page-54-0)**RDS for MySQL**实例中创建的逻辑库进行关联,设置用户名和 密码以及账号权限,单击"确定"按钮进行账号创建。

#### 图 **12-4** 创建 DDM 账号

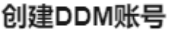

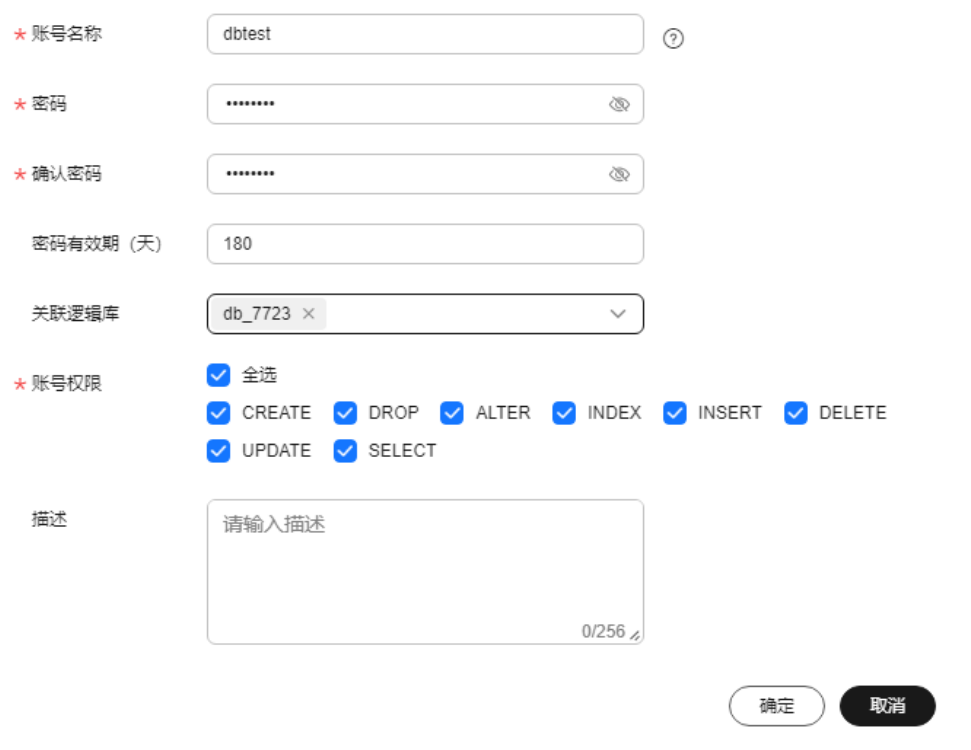

 $\times$ 

<span id="page-56-0"></span>步骤**8** DDM账号创建成功。

**----**结束

## **12.3.4** 创建目标库表结构

#### 操作步骤

- 步骤**1** 登录[华为云控制台。](https://console.huaweicloud.com)
- **步骤2** 单击管理控制台左上角的 <sup>Q</sup> ,选择区域"华北-北京四"。
- 步骤**3** 单击左侧的服务列表图标,选择"数据库 > 分布式数据库中间件 DDM",进入DDM 管理控制台。
- 步骤**4** 在实例管理页面,单击实例对应操作栏的"登录"按钮。
- 步骤**5** 在实例登录窗口输入创建**[DDM](#page-55-0)**账号中创建的DDM账号和密码,进入数据管理服务进 行建表操作。
- 步骤**6** 建表操作是将源RDS for MySQL数据库中的表在DDM实例中重新创建,根据表的性质 可选择创建为广播表、单表、拆分表。广播表和单表的使用场景请参[考广播表和单表](#page-11-0) [的使用场景](#page-11-0)。

#### 图 **12-5** 原数据库表

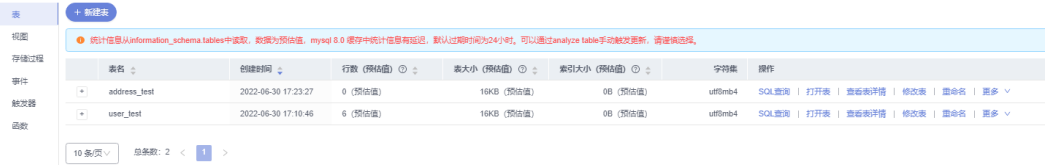

#### 图 **12-6** address\_test 表数据

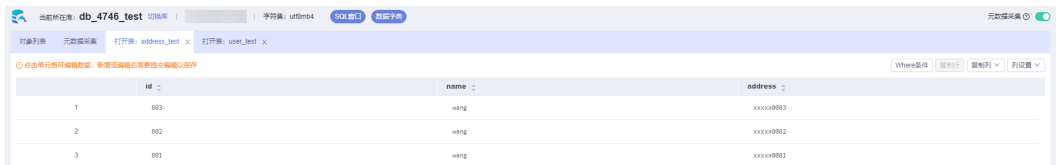

#### 图 **12-7** user\_test 表数据

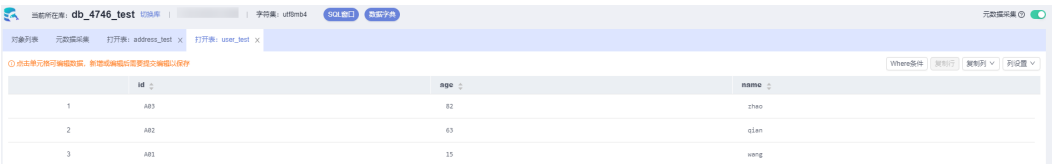

步骤**7** 执行以下命令,将源数据库中的"user\_test"创建为广播表,将"address\_test"创建 为拆分表。建表语句可参考<mark>[创建表](https://support.huaweicloud.com/usermanual-ddm/ddm_08_0029.html)</mark>。

create table user\_test (id char(3), age int(3), name varchar(255),primary key(id)) broadcast;

#### 图 **12-8** 创建广播表

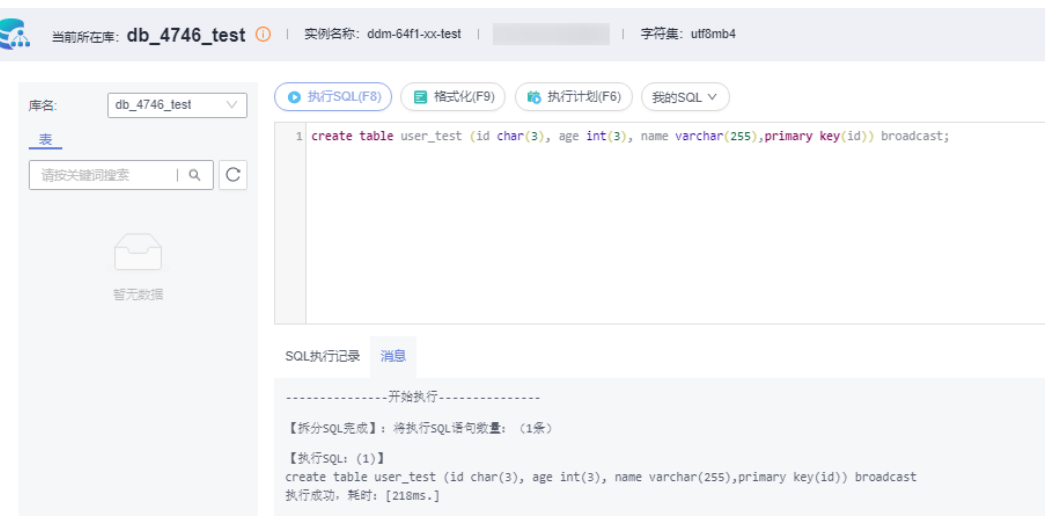

create table address\_test (id char(3), name varchar(255), address varchar(255),primary key(id)) dbpartition by hash(id);

#### 图 **12-9** 创建拆分表

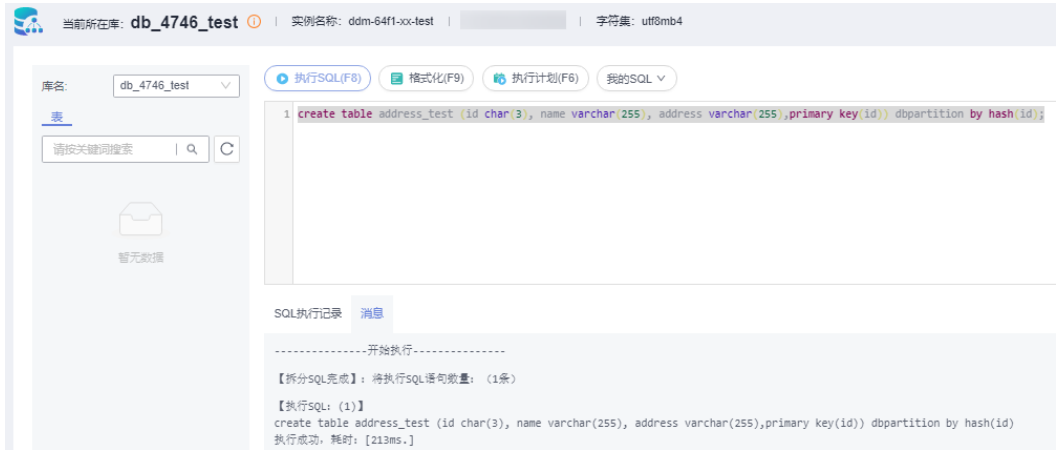

#### 步骤**8** 查看建表结果。

图 **12-10** 查看建表结果

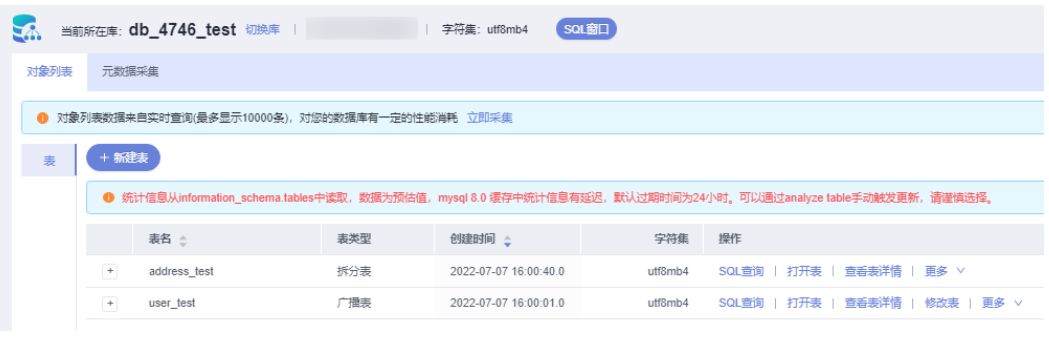

**----**结束

## <span id="page-58-0"></span>**12.4** 创建 **DRS** 迁移任务

### **12.4.1** 创建 **DRS** 迁移任务

本章节介绍如何创建DRS迁移任务,将源RDS for MySQL实例数据迁移到新DDM实 例。

#### 操作步骤

- 步骤**1** 登录[华为云控制台。](https://console.huaweicloud.com)
- 步**骤2** 单击管理控制台左上角的 <sup>Q</sup> ,选择区域"华北-北京四"。
- 步骤**3** 单击左侧的服务列表图标,选择"数据库 > 数据复制服务 DRS"。
- 步骤**4** 单击"创建迁移服务"按钮,创建一个迁移任务,将源RDS for MySQL实例的数据迁 移到DDM实例中。
- 步骤**5** 填写实例迁移信息,更多参数的说明请参见**MySQL**迁移至**DDM**[参数说明。](https://support.huaweicloud.com/realtimemig-drs/drs_04_0089.html#section5)
	- 数据流动方向选择"入云"。
	- 源数据库引擎选择"MySQL"。
	- 目标数据库引擎选择"DDM"。
	- 网络类型根据实际情况选择。
	- 目标数据库实例选择创建**[DDM](#page-54-0)**实例中购买成功的DDM实例。
	- 迁移模式可根据您的业务情况选择"全量+增量"或者是"全量"。
- 步骤**6** 编辑迁移任务,在源库信息栏填入源RDS for MySQL实例的IP地址、端口、用户名密 码,单击"测试连接"按钮。目标库信息栏输入DDM账户和密码,单击"测试连接" 按钮。两方都连接成功后,单击"下一步"。
- **步骤7** 选择迁移对象, 然后单击"下一步"。
- 步骤**8** 在"预检查"页面,进行迁移任务预校验,校验是否可进行迁移。如有不通过的检查 项,需要修复不通过项后,单击"重新校验"按钮重新进行迁移任务预校验。所有检 查项结果均成功时,单击"下一步"。

图 **12-11** 预检查

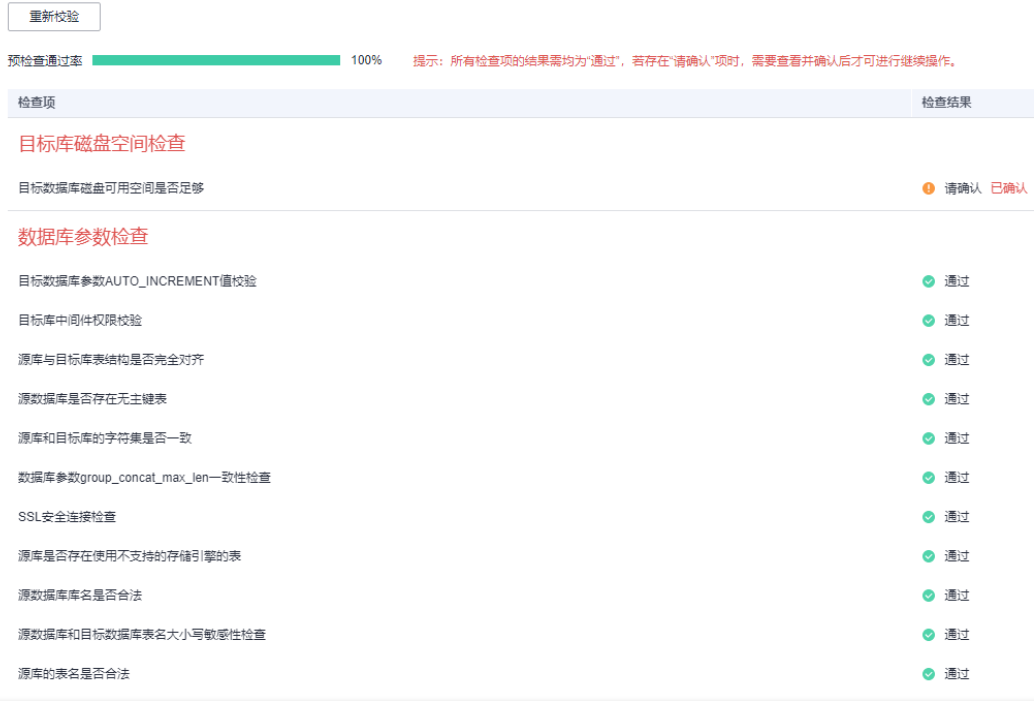

#### 步骤**9** 启动迁移任务。

#### 图 **12-12** 启动迁移任务

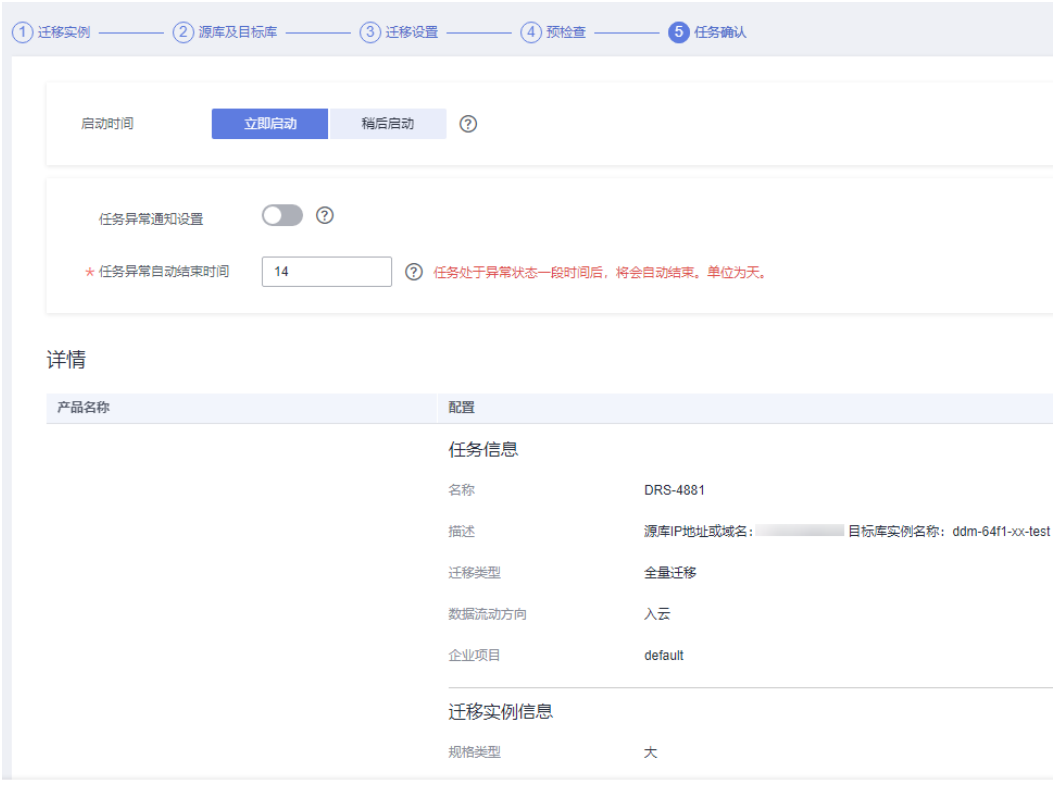

**----**结束

## <span id="page-60-0"></span>**12.4.2** 确认迁移执行结果

#### 操作步骤

- 步骤**1** 待迁移任务结束后,可登录DDM实例查看数据迁移结果。确保DDM实例数据与源数据 库数据一致。
	- 图 **12-13** 查看 user\_test 表数据

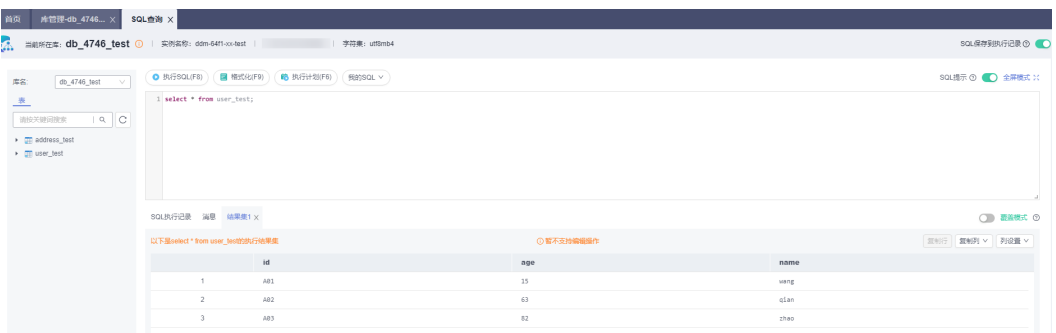

#### 图 **12-14** 查看 address\_test 表数据

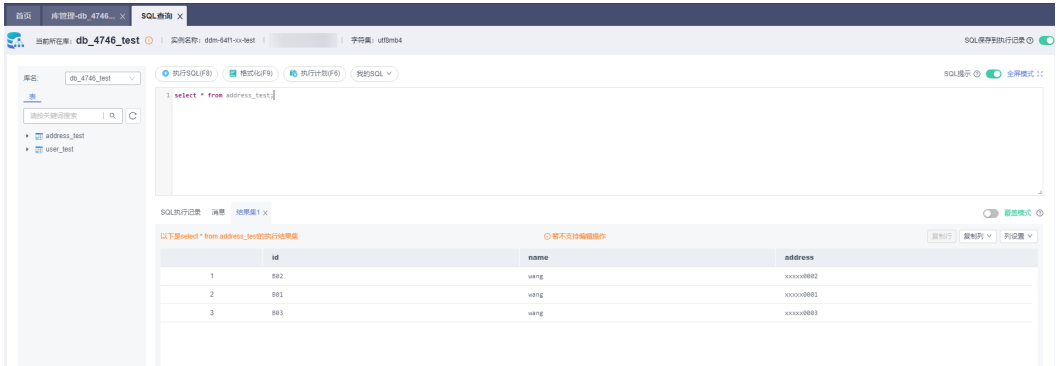

步骤**2** 执行以下命令查看表数据分布情况。广播表各分片数据一致,拆分表数据会按照拆分 算法分布在选取的分片中。

show topology from <table\_name>;

#### 图 **12-15** 广播表 user\_test

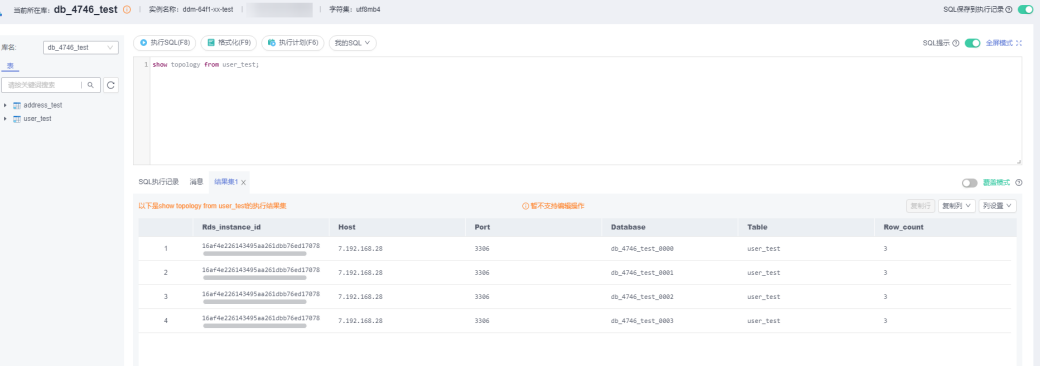

#### 图 **12-16** 拆分表 address\_test

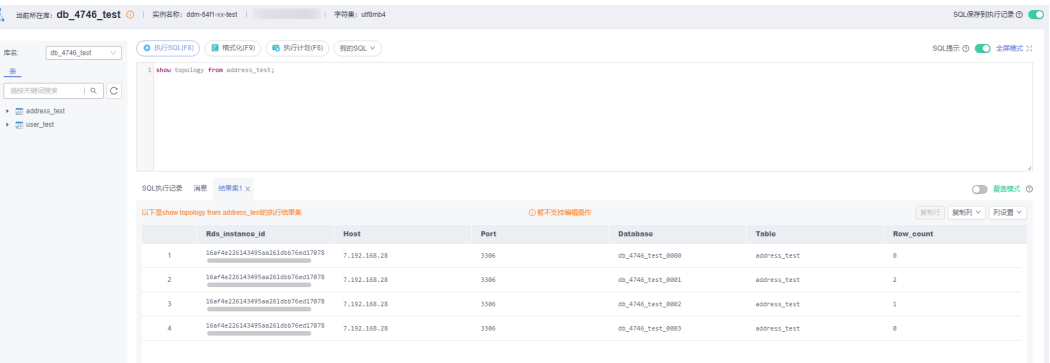

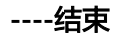

# <span id="page-62-0"></span>13 跨分片复杂 SQL 调优

本章节主要针对跨分片复杂SQL时的调优操作。

#### **Group by** 和 **Order by SQL** 调优建议

- 1. 当group by 字段不是表中现有的数据列时,可以使用generated column机制 (MySQL5.7版本以上支持,5.6及之前版本可新建普通字段和添加索引),创建 新列并添加索引,将新创建字段作为group by条件,避免使用临时表。
- 2. 保持group by 和order by 字段相同, 其中group by字段中包含分片键时性能最 优。
- 3. 尽量让group by和order by过程中使用索引。

#### **Join** 相关 **SQL** 调优建议

- 1. 建议进行join操作时,join条件优先使用分片键等值连接。
- 2. 用结果集小的表作为驱动表,尽量减少join的循环次数(使用left join/join时,左 边是驱动表,右边是被驱动表;使用right join时,右边是驱动表,左边是被驱动 表)。
- 3. 对于被驱动表的join字段需添加索引,不建议两张大表直接进行join,尤其是包含 不带限制条件的单表,将消耗大量计算资源。
- 4. 不建议在显示事务中使用join语句,为保证事务内数据可见性,可能无法使用最优 join执行计划。

#### **Union SQL** 调优建议

- 1. 不建议大表间进行union(不包含union all)操作,避免去重时超出临时表限制。
- 2. 不建议union中使用order by 和group by。

#### 临时表调优建议

跨数据分片在执行join、union、group by、order by等复杂SQL时,DDM可能会创建 临时表暂时存储数据,对临时表大小限制默认是100万行。超出限制时,会提示 "Temp table limit exceeded"错误,说明当前执行SQL需要在DDM节点进行二次计 算,并且所需要的临时表大小已超过实例设置。对于以上情况如遇到临时表相关报 错,可评估SQL是否存在优化空间,如设置广播表、增加分批查询条件或根据分库分 表架构自身特点调整SQL写法。如果无优化空间,同时评估数据量大小总体可控(参

与实际计算的数据不超过300万行)、实例资源相对充裕,可酌情在控制台调整实例级 参数temp\_table\_size\_limit来放开对应限制。

#### 临时表产生主要场景

- 1. group by和order by字段不同。
- 2. 使用了distinct关键字。
- 3. 执行union查询。
- 4. 部分跨分片的子查询。
- 5. 在join查询中:使用了非等值连接条件、两个子查询之间的连接或开启了事务。